# **eLTAX 特徴税通パスワード確認サイト 操作マニュアル**

**納税義務者向け**

第 1.2 版 2024 年 4 月 1 日 地方税共同機構

- Windows は、米国 Microsoft Corporation の米国及びその他の国における登録商 標です。
- ⚫ Windows Edge は、米国 Microsoft Corporation の米国及びその他の国における 登録商標です。
- ⚫ macOS は、米国及びその他の国々で登録された Apple Inc. の商標です。
- ⚫ Safari は、米国及びその他の国々で登録された Apple Inc. の商標です。
- ⚫ Finder は、米国及びその他の国々で登録された Apple Inc. の商標です。
- ⚫ iOS は、Apple Inc.の OS 名称です。IOS は、Cisco Systems, Inc. またはその関連 会社の米国及びその他の国における登録商標または商標です。
- ⚫ Android は、Google LLC の商標または登録商標です。
- Google Chrome は、Google LLC の商標または登録商標です。
- ⚫ QR コード は、(株)デンソーウェーブの登録商標です。
- ⚫ WinRAR は、米国及びその他の国々で登録された Roshal, Alexander の商標です。
- ⚫ WinZip は、日本及びその他の国々で登録された Corel Corporation の商標です。
- ⚫ その他、本書で登場するシステム名、製品名は、一般に各開発メーカの登録商標または商標 です。

#### **ご注意**

- (1) 本書の内容の一部または全部を無断で転載することは禁止されています。
- (2)本書の内容は、将来予告なしに変更することがあります。
- (3)本書の内容は、万全を期して作成しておりますが、ご不審な点や誤り、記載漏れ等お気づき の点がありましたら、発行元までご連絡ください。
- (4)本システムを利用したことにより発生した利用者の損害及び利用者が第三者に与えた損害 については、上記にかかわらず責任を負いません。

Copyright(C)2024 地方税共同機構 All Rights Reserved

# 目次

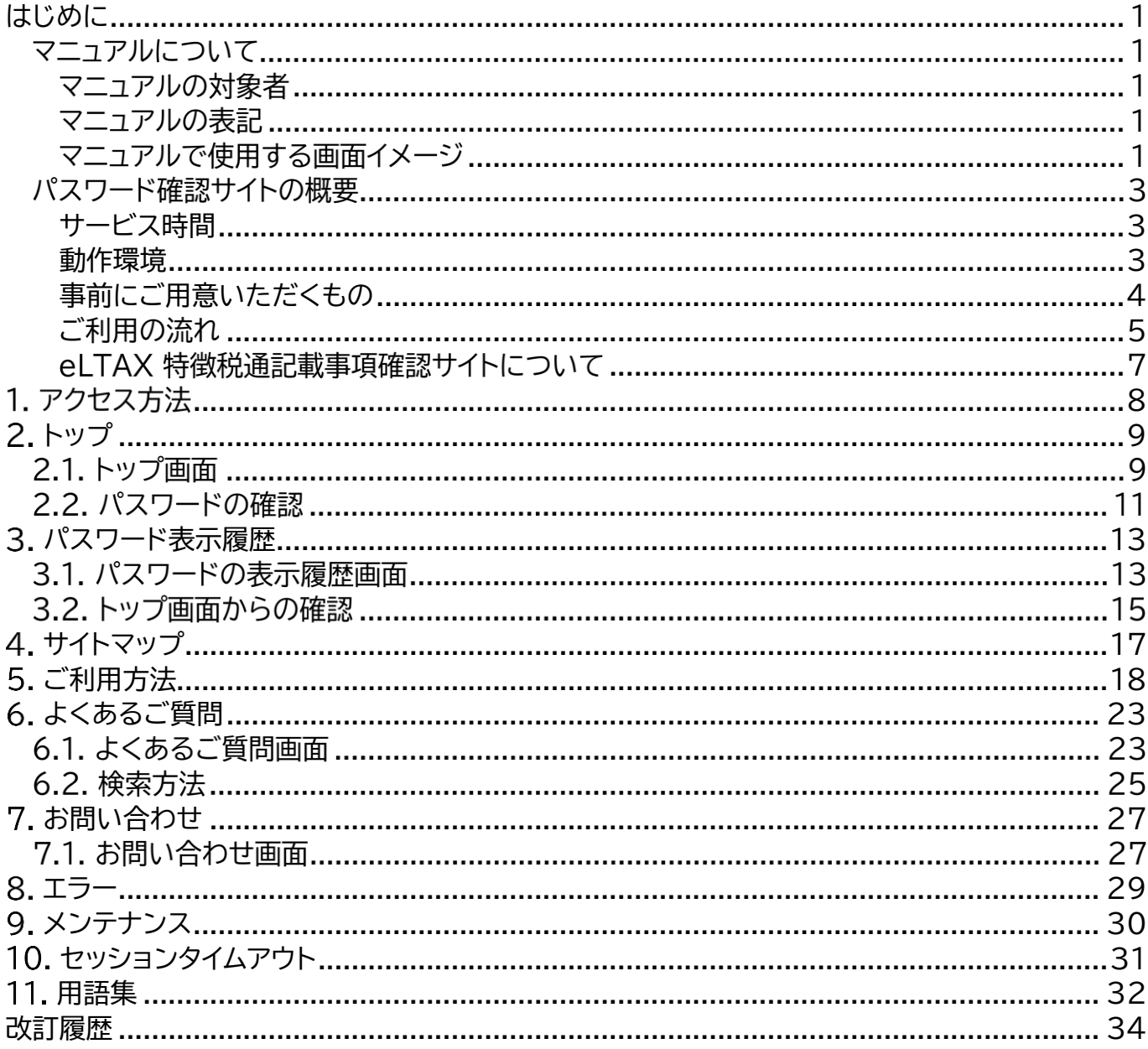

### <span id="page-3-0"></span>**はじめに**

本書を閲覧するにあたって必要となる事前情報を説明します。

#### マニュアルについて

本マニュアルは eLTAX 特徴税通パスワード確認サイト(以下、「パスワード確認サイト」とい う。)の操作マニュアルです。 特徴税通とは特別徴収税額通知を略したものです。

#### <span id="page-3-1"></span>マニュアルの対象者

本マニュアルは、お勤め先から電子データで個人住民税特別徴収税額通知書(納税義務者用) (以下、「通知書」という。)を配布された納税義務者の方を対象としています。

#### <span id="page-3-2"></span>マニュアルの表記

本マニュアル内で使用する表記を説明します。

#### ■注意・補足

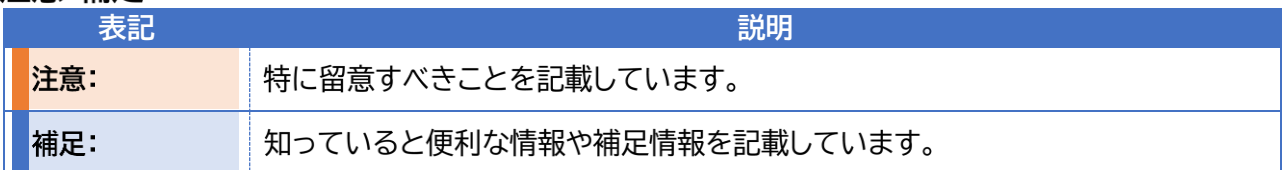

■ボタン名・参照先・メッセージ

ボタン名やリンクは[]で囲って表記しています。 ドキュメント名やメッセージは「」で囲って表記しています。

#### <span id="page-3-3"></span>マニュアルで使用する画面イメージ

マニュアルで使用している画面は、パソコン(Windows10/Google Chrome)、スマートフ ォン(iPhone 12 Pro/Google Chrome)を使用した場合の例です。 使用している機種、OS、ブラウザのバージョンにより、表示が一部異なる場合があります。

#### 画面説明

以下ではトップ画面を例に、画面の説明について記載します。

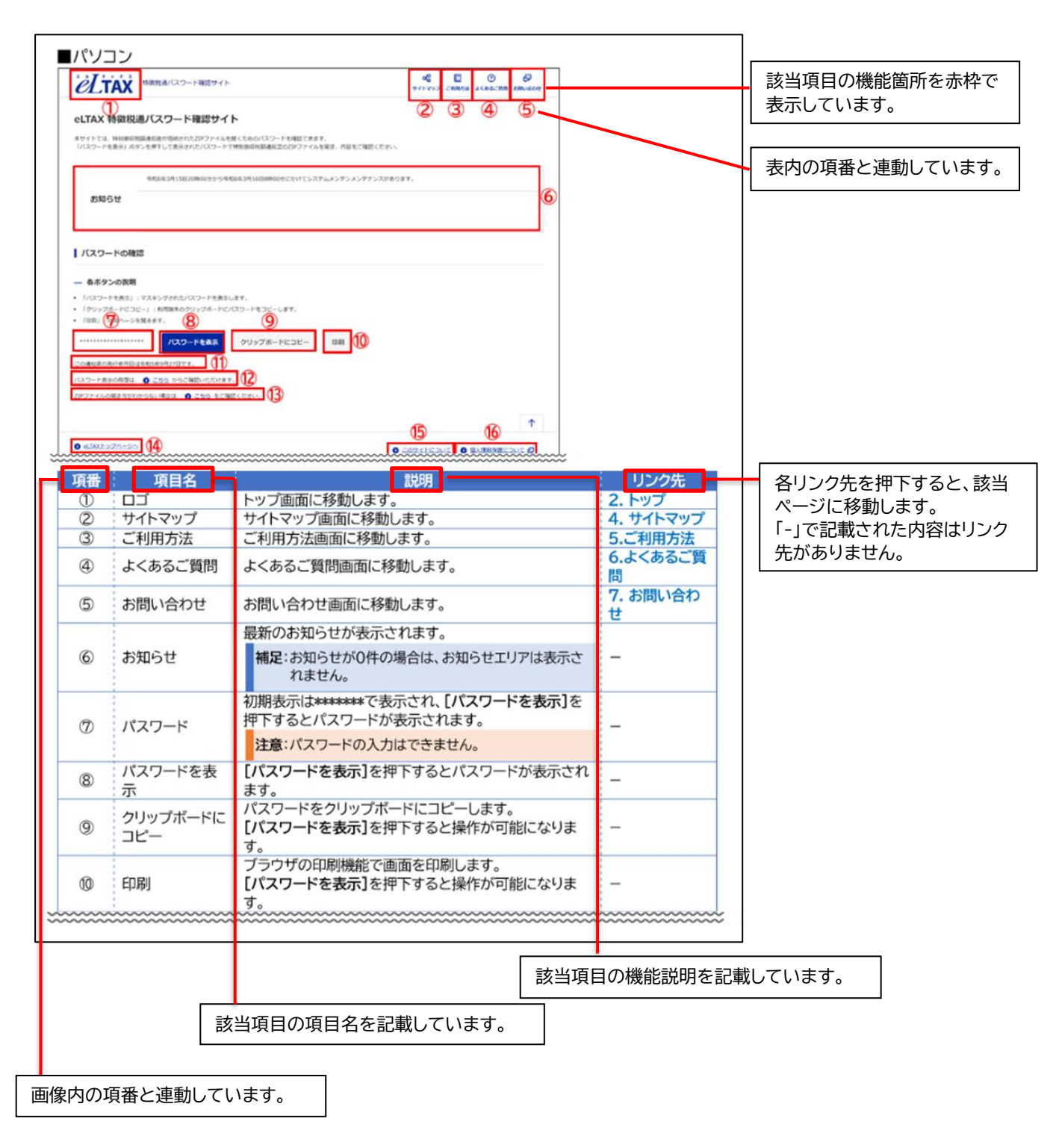

# パスワード確認サイトの概要

パスワード確認サイトは、お住いの市区町村から発行された、通知書の暗号化を解除するため のパスワードを確認するためのサイトです。

#### <span id="page-5-0"></span>**サービス時間**

サービス時間は 24 時間 365 日です。 ただし、メンテナンス等で利用できない時間帯を除きます。 ※定期メンテナンスは以下を予定しています。 ・毎月第3日曜日 0:00~6:00

#### <span id="page-5-1"></span>**動作環境**

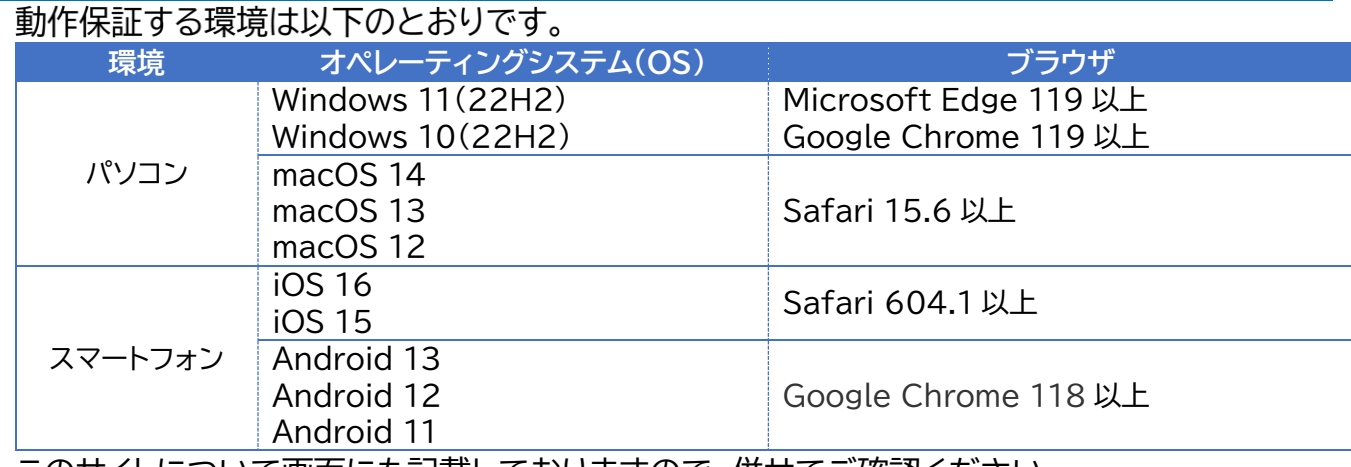

このサイトについて画面にも記載しておりますので、併せてご確認ください。

#### <span id="page-6-0"></span>**事前にご用意いただくもの**

パスワード確認サイトを利用する場合は、インターネットを利用できる環境が必要です。 また、以下を用意してください。 **・**お勤め先から配布された通知書ファイル(ZIP ファイル) **・**お勤め先から配布された「個人住民税の特別徴収税額通知書のパスワード確認方法のご案内」 ファイル(PDF ファイル)

- **・**PDF ビューワー
- **・**ZIP 解凍ソフト

**注意:**令和 5 年 10 月 23 日時点において、Windows 標準のエクスプローラーでは AES-256 形式で暗号 化された ZIP ファイルは解凍できません。 対応する ZIP 解凍ソフトを利用してください。 また、ファイル名の文字コードは UTF-8 となります。 未対応のソフトは解凍後にファイル名が文字化けする可能性があります。 動作環境にて以下のソフトで解凍可能なことを確認しています。 Windows CubeICE(3.1.0) WinRAR(6.24) ※有償 7-zip 23.01(2023-06-20) for Windows Android WinZip(6.7.1) ※一部機能が有償 ZArchiver(1.0.6) iOS ファイル(iOS13 以降は標準機能で解凍可能) macOS Finder 動作環境以外の動作を保証するものではございません。 提供元サイトで脆弱性情報などをご確認の上、最新バージョンの解凍ソフトをご使用ください。 有償ソフトの購入を勧めるものではございません。インストールする際や無償版の利用期限終了時には、 誤って意図しない有償の契約を行わないようご注意ください。

#### <span id="page-7-0"></span>ご利用の流れ

パスワード確認サイトのご利用の流れについて説明します。

- (1) 事前準備 [事前にご用意いただくもの](#page-6-0)を参照し、事前に必要な環境、ファイルをご用意してください。
- (2) パスワード確認サイトにアクセス 1.アクセス方法の手順に従ってパスワード確認サイトにアクセスします。
- (3) パスワードを確認

[2.1](#page-11-1).[トップ画面](#page-11-1)で[パスワードを表示]を押下して、パスワードが確認できます。

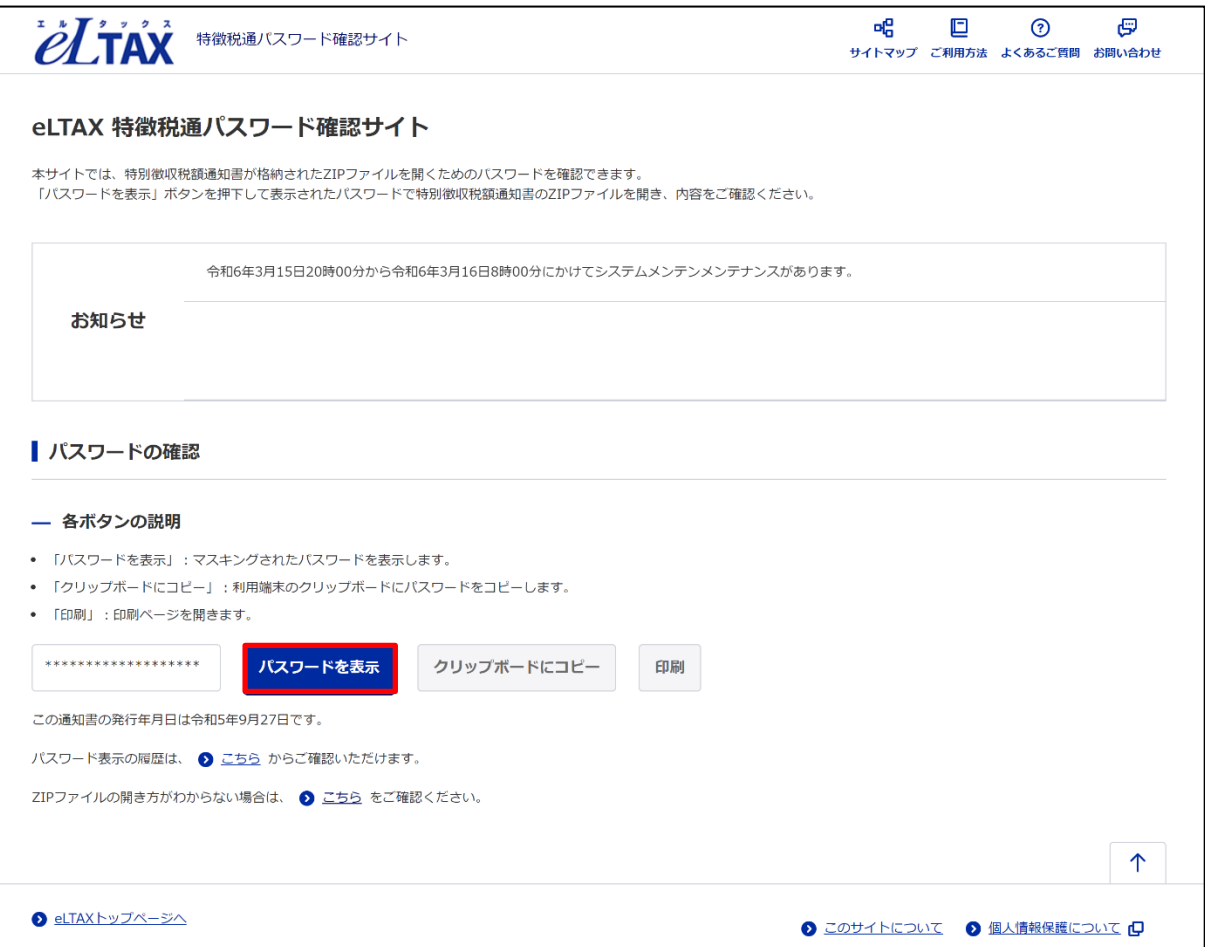

- (4) お勤め先から配布された通知書ファイルを ZIP 解凍ソフトで解凍します。
	- パスワードの入力が求められるため、(3) パスワードを確認で確認したパスワードを入力 し、ファイルを解凍します。

**注意:**解凍ができない場合は、以下の点をご確認ください。 ・入力したパスワードに誤りがないか

・ZIP 解凍ソフトが AES-256 の暗号化方式に対応しているか

・解凍しようとしているファイルが正しいか

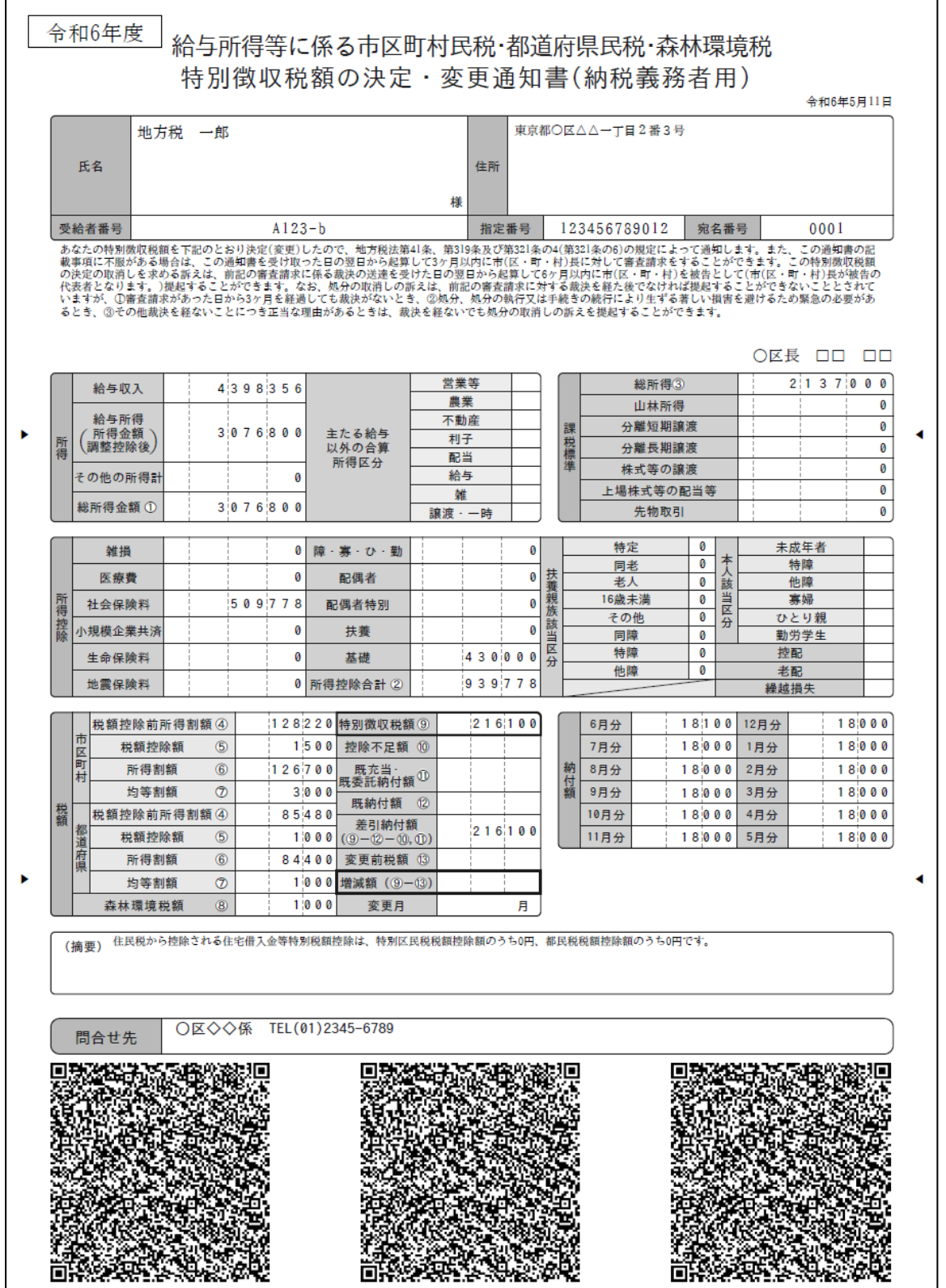

<span id="page-9-0"></span>eLTAX 特徴税通記載事項確認サイトについて

**本マニュアルの 5.[ご利用方法](#page-20-0)、6.[よくあるご質問](#page-25-0)、7.[お問い合わせ](#page-29-0)の内容は、eLTAX 特徴税** 通記載事項確認サイト(以下、「記載事項確認サイト」という。)と共通しています。

記載事項確認サイトは、通知書がお住いの市区町村から発行された内容と同一であることを確 認するためのサイトです。

通知書に記載された QR コードを QR コードリーダーやスマートフォンのカメラ等で読み取る ことで、QRコードに含まれる通知書の記載事項が画面に表示されます。

通知書に記載された情報と、パスワード確認サイト上に表示される情報を比較し、通知書の記載 内容が改ざんされていないことを確認できます。

# <span id="page-10-0"></span>1. アクセス方法

パスワード確認サイトへのアクセス方法を説明します。

パスワード確認サイトにはお勤め先から配布された「個人住民税の特別徴収税額通知書のパス ワード確認方法のご案内」に記載されている URL、または QR コードからアクセスします。 案内に従って、氏名等の確認を行った上、**[URL]**を押下、または QR コードをカメラアプリで 読み取り、アクセスします。

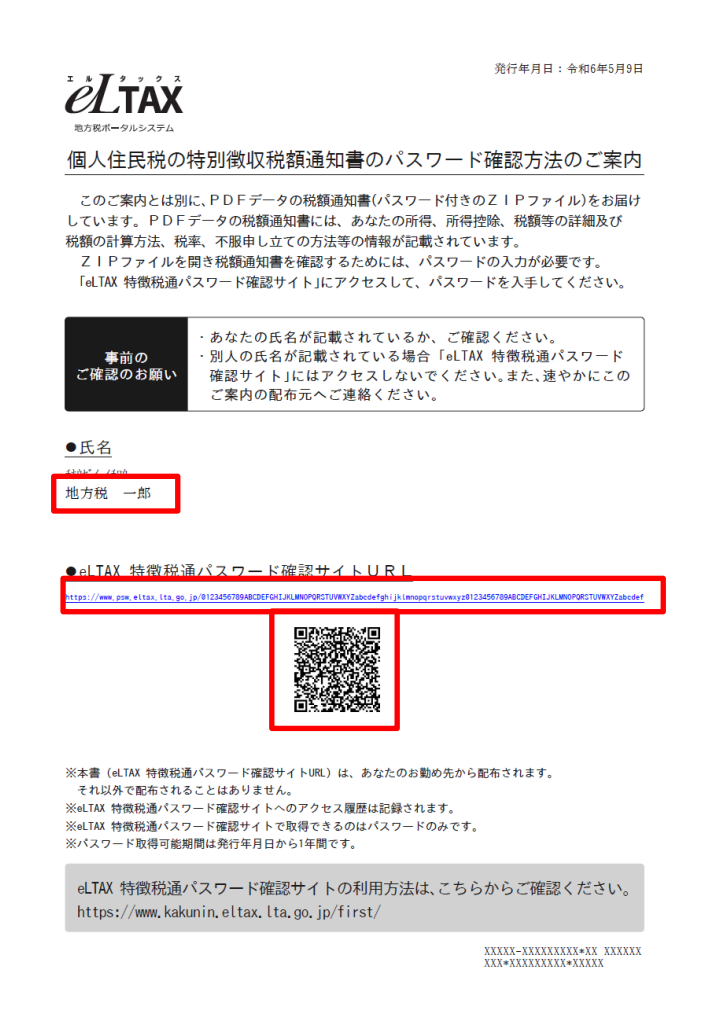

**注意 1**:氏名欄が自身の氏名ではない場合はアクセスせず、速やかにお勤め先へ連絡してください。

**注意 2**:ご案内はお勤め先から配布されます。

それ以外で配布されることはありません。

- **注意 3**:アクセス履歴は記録されます。
- **注意 4**:取得できるのはパスワードのみです。
- **注意 5**:パスワード確認サイトでパスワードを確認できる期間は発行年月日から 1 年間です。

1 年を超過するとパスワードが確認できなくなりますので、必ず 1 年以内にパスワードを確認してくだ さい。

**注意 6**:通知書のファイル名の発行年月日(アンダーバー区切りの左から 4 項目の西暦 4 桁、月 2 桁、日 2 桁 の数字 8 桁形式のもの)部分と「個人住民税の特別徴収税額通知書のパスワード確認方法のご案内」に 記載されている発行年月日が同一であることを確認してください。発行年月日が異なる場合は通知書 の暗号化を解除することができません。 例:通知書ファイル名「01100\_123456789012\_A123-b\_20240509\_2024 特徴税額通知(通 知書).pdf」に対応する「個人住民税の特別徴収税額通知書のパスワード確認方法のご案内」の発行年 月日は**令和 6 年 5 月 9 日**となります。

**注意 7**:パスワード確認サイトは、検索サイトからアクセスすることはできません。

# <span id="page-11-0"></span>**トップ**

トップについて説明します。

### <span id="page-11-1"></span>**2.1. トップ画面**

トップ画面は以下の項目で構成されています。

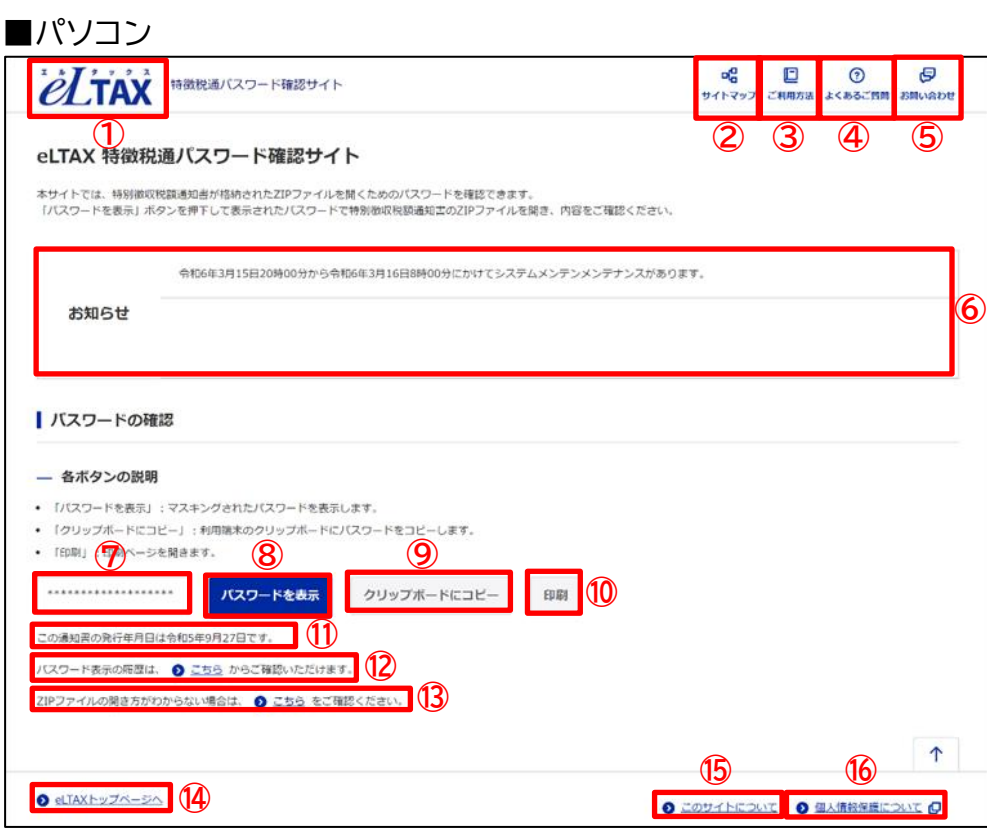

#### ■スマートフォン

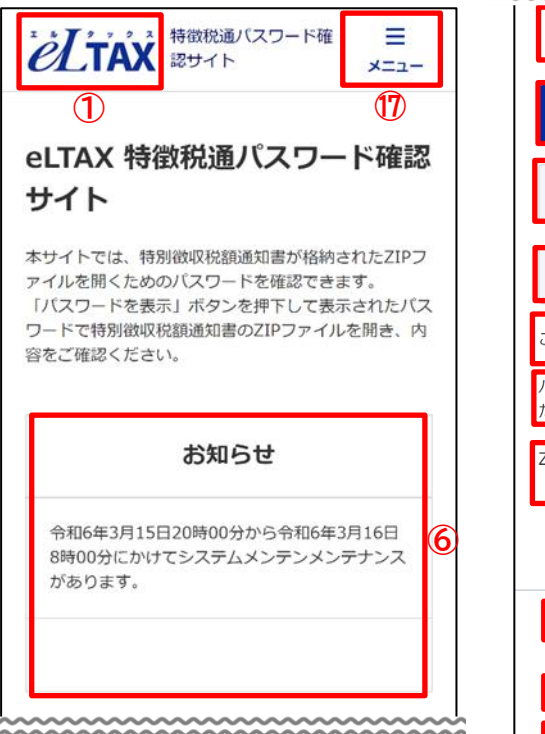

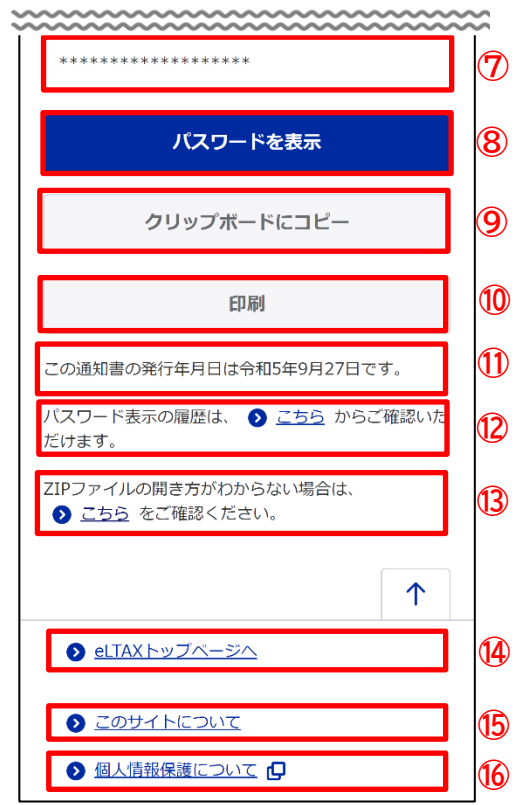

トップ

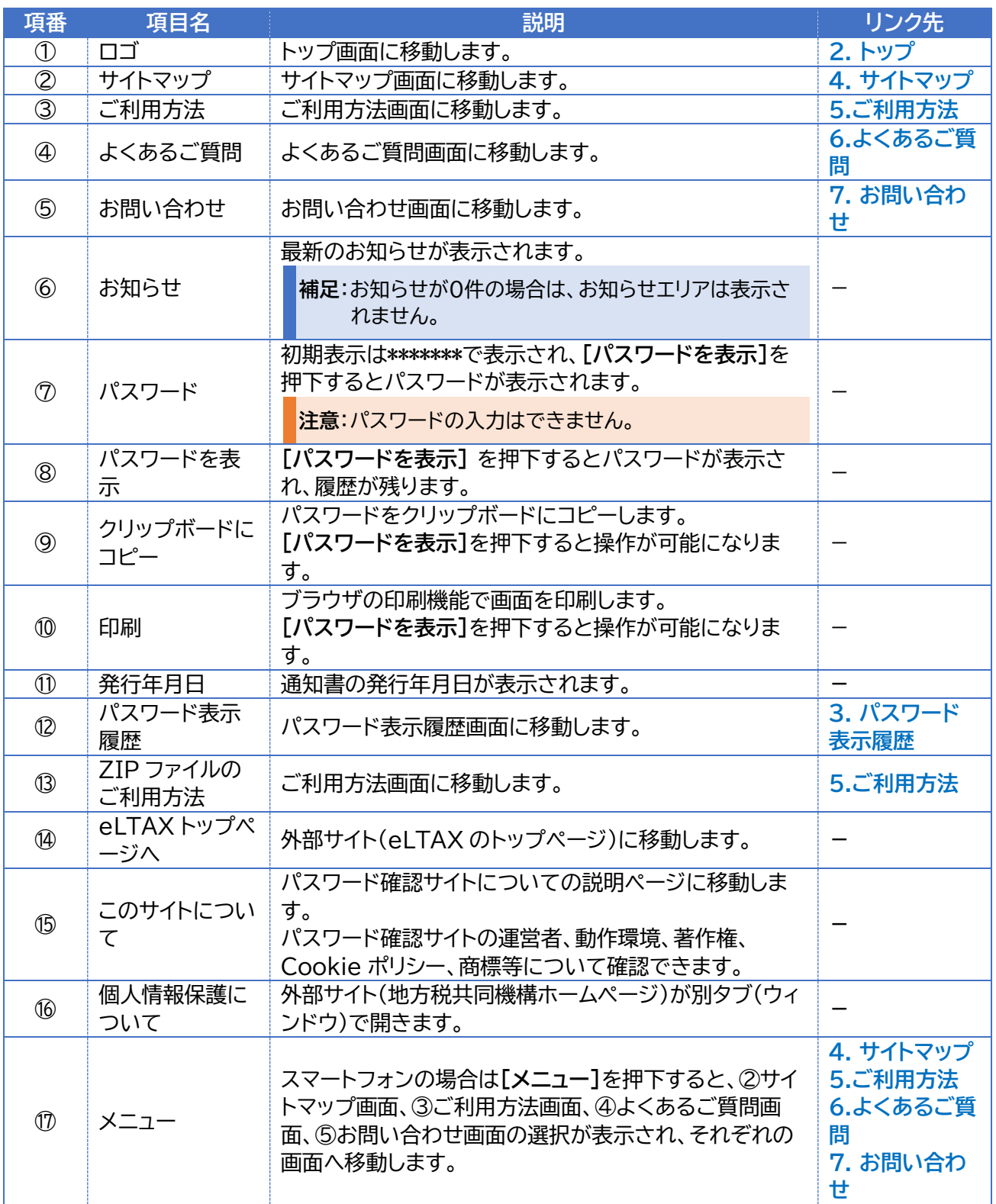

**補足**:項番①~⑤、⑭~⑯を押下した時の動作は、各画面でも共通です。

### **2.2. パスワードの確認**

#### 通知書ファイルを開くためのパスワードの確認方法について説明します。

1. **[パスワードを表示]**を押下します。

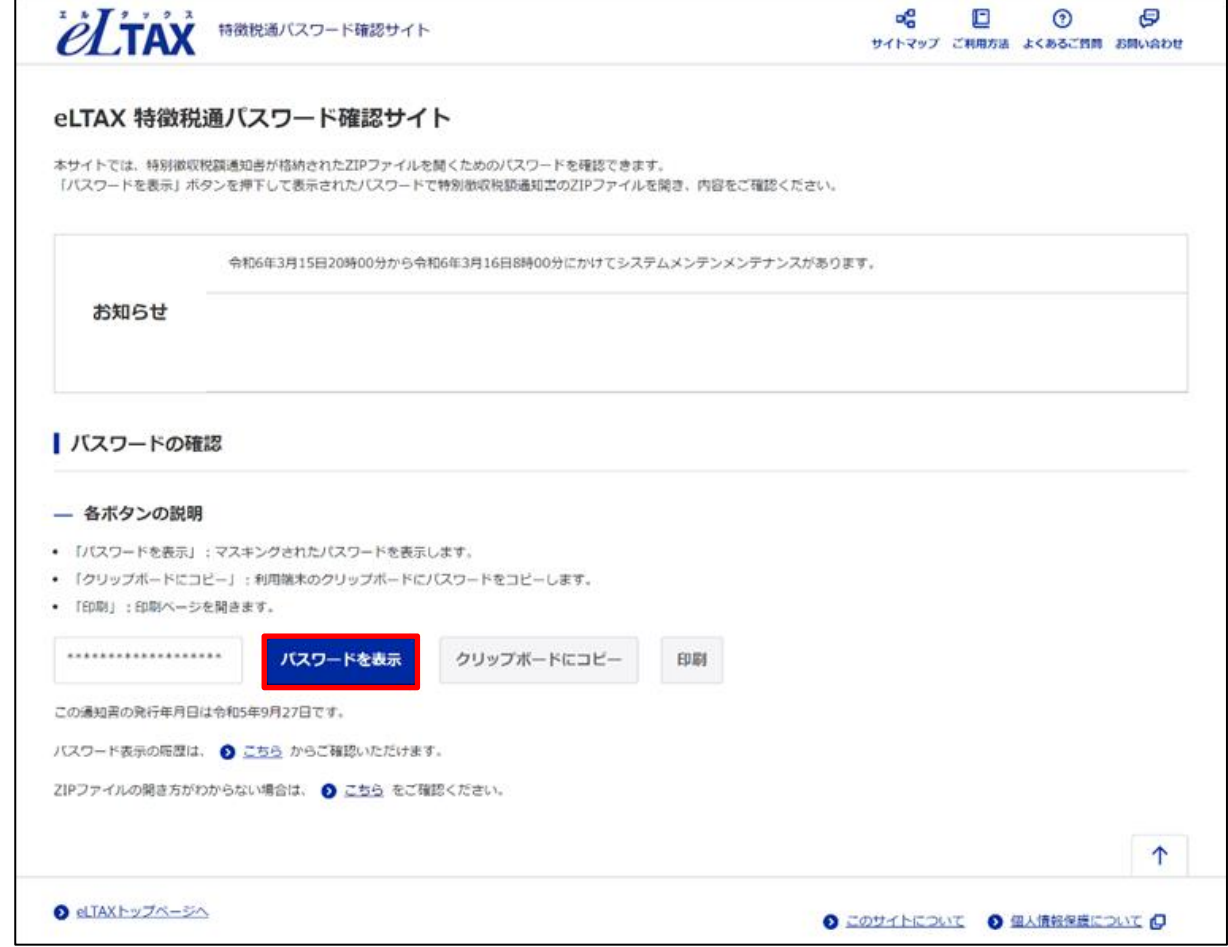

2. **「「表示する」ボタンを押下すると履歴が残ります。表示しますか。」**とメッセージが表示され ます。

**[表示する]**を押下すると、パスワードが表示され、履歴が記録されます。 **[キャンセル]**を押下すると、パスワードは表示されません。 (履歴も残りません。)

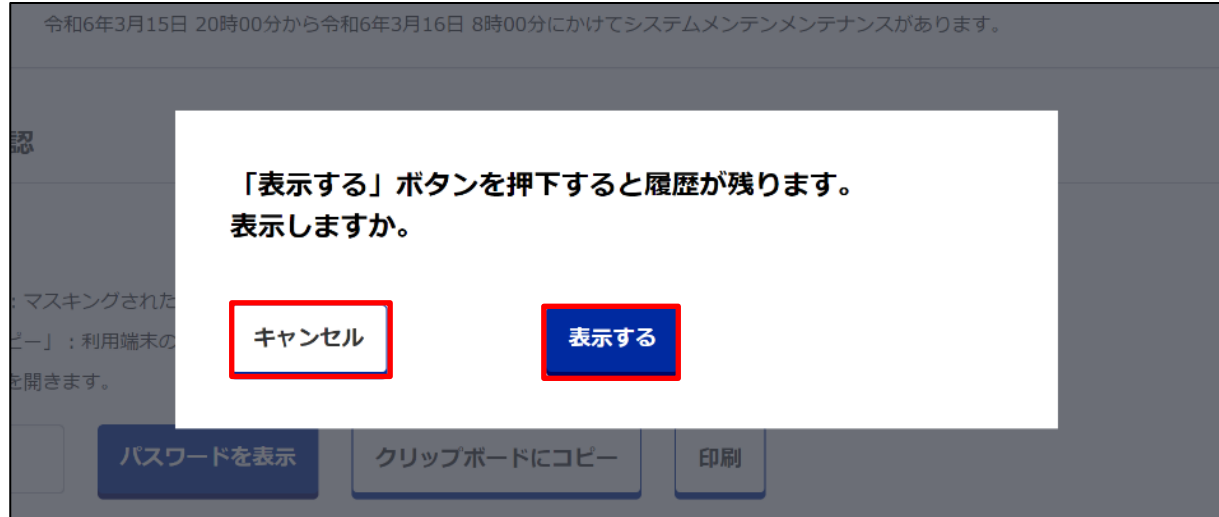

### 3. 表示されたパスワードを確認します。

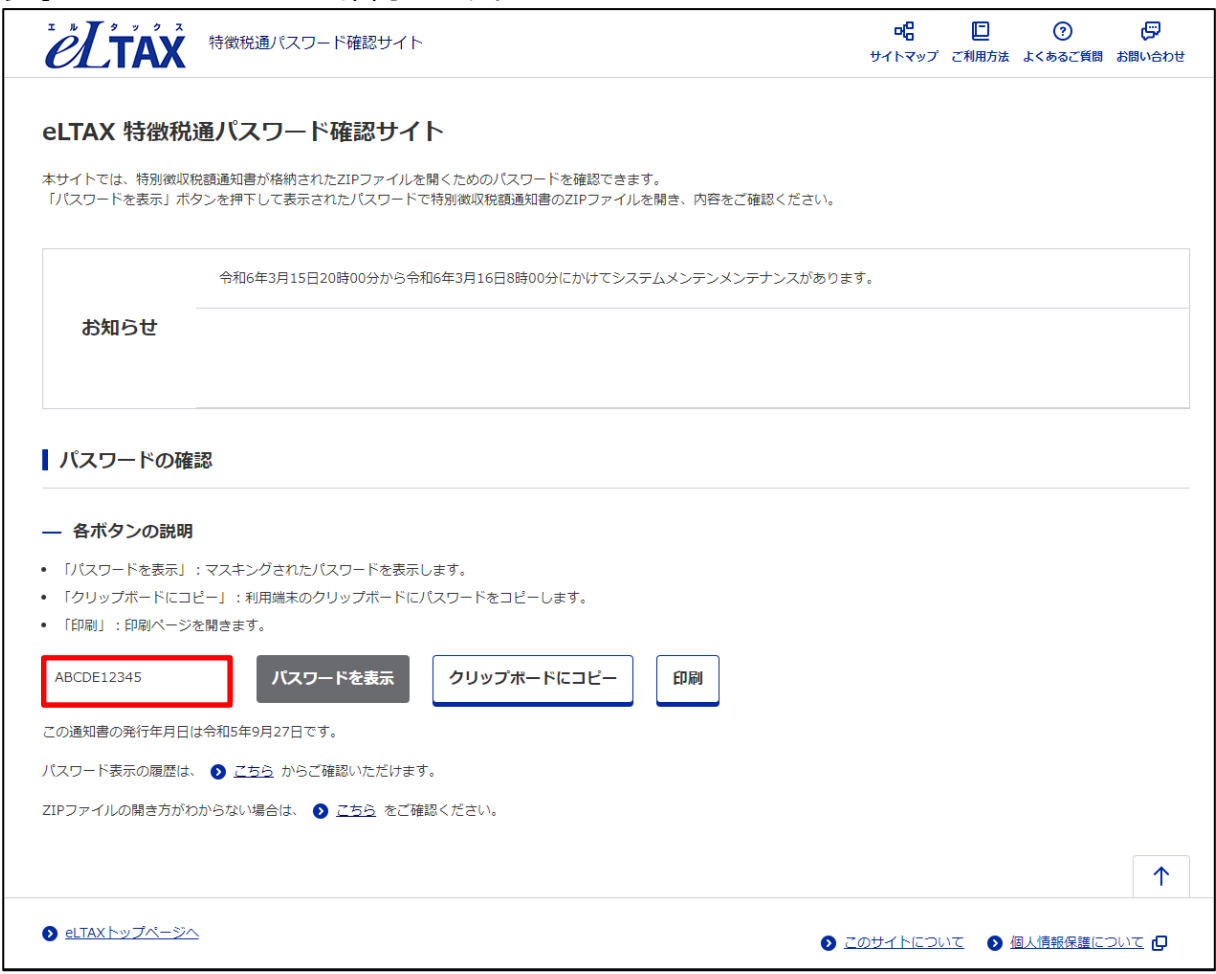

# <span id="page-15-0"></span>**3. パスワード表示履歴**

パスワード表示履歴の確認方法について説明します。

#### **3.1. パスワードの表示履歴画面**

パスワードの表示履歴画面は以下の項目で構成されています。

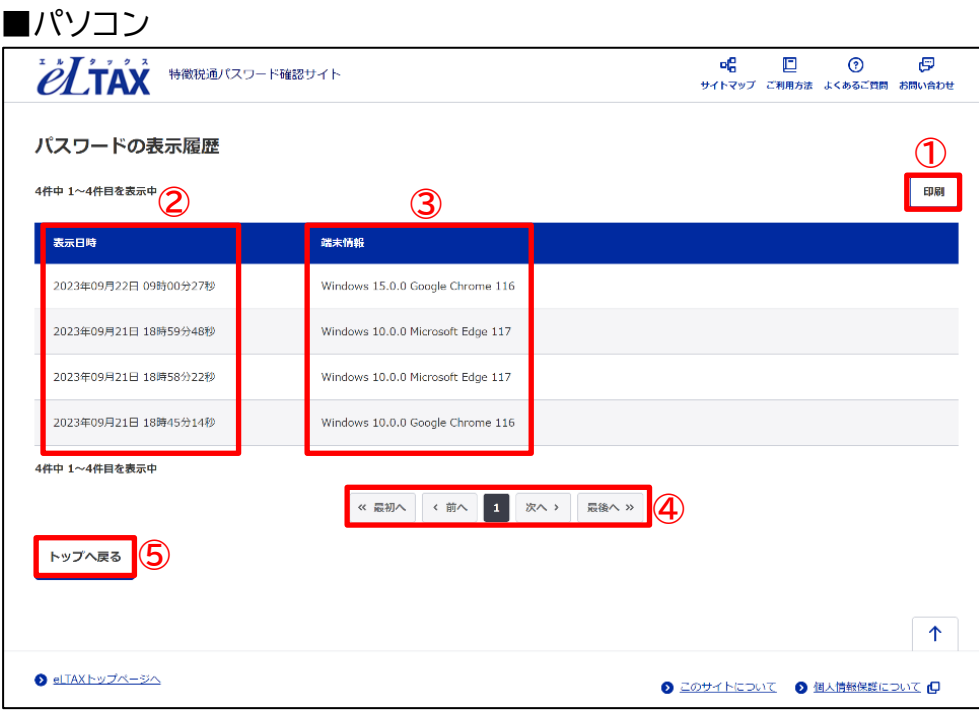

#### ■スマートフォン

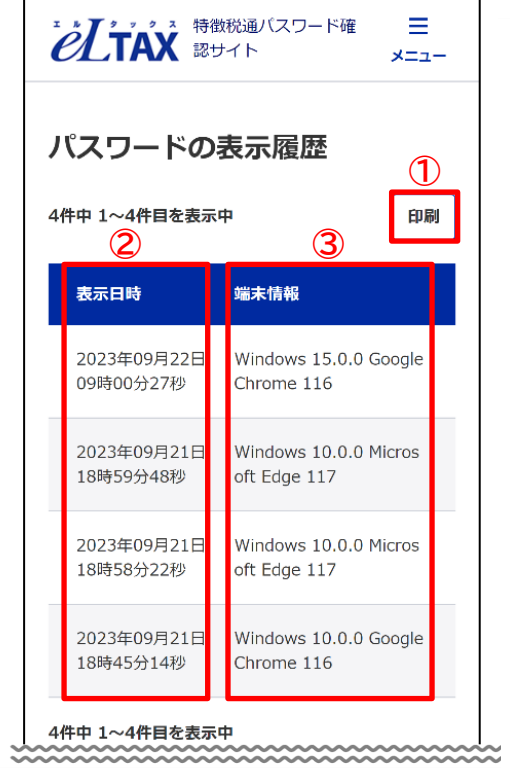

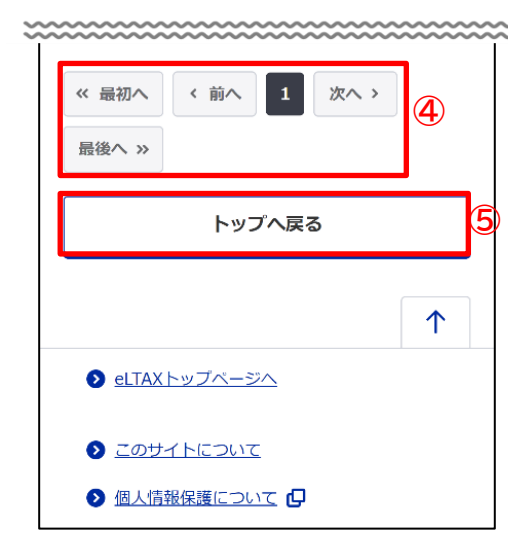

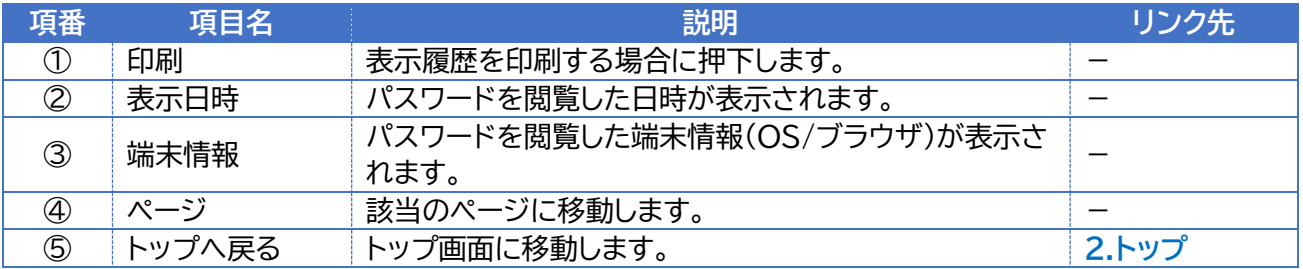

**補足 1**:表示履歴は最大で 1 万件まで記録されます。また1ページあたりの最大表示件数は 50 件です。 **補足 2**:ブラウザの印刷機能でも印刷ができます。

例:Google Chrome

①設定から**[印刷]**を押下します。 ②プリンターのボックスを押下し、使用するプリンターを選択します。 ③印刷プレビューを確認し、**[印刷]**を押下します。 ※端末により印刷方法が異なりますので、パソコン、スマートフォンのサポート先で確認してください。

### **3.2. トップ画面からの確認**

トップ画面からパスワードの表示履歴の確認方法を説明します。

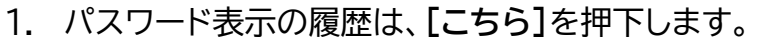

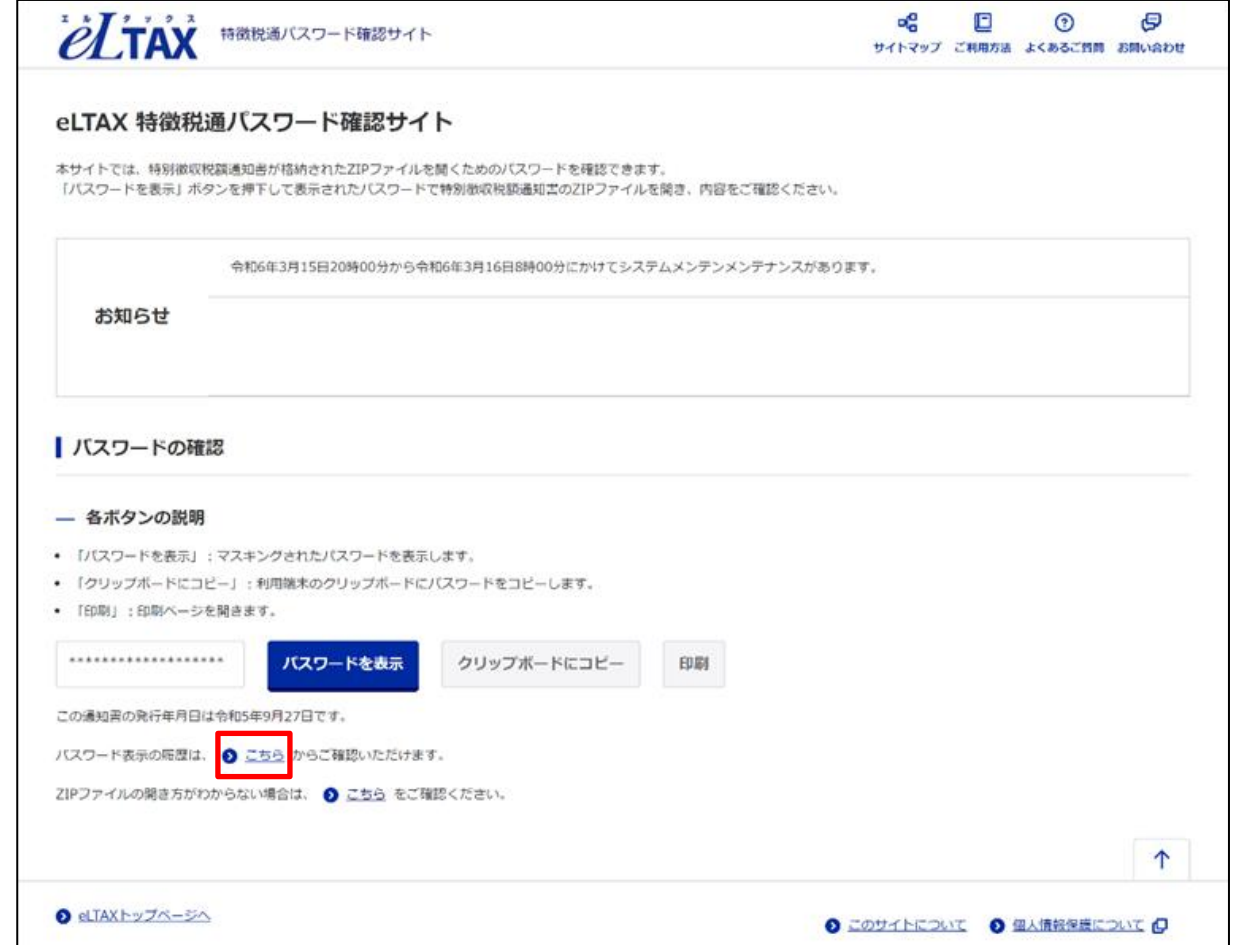

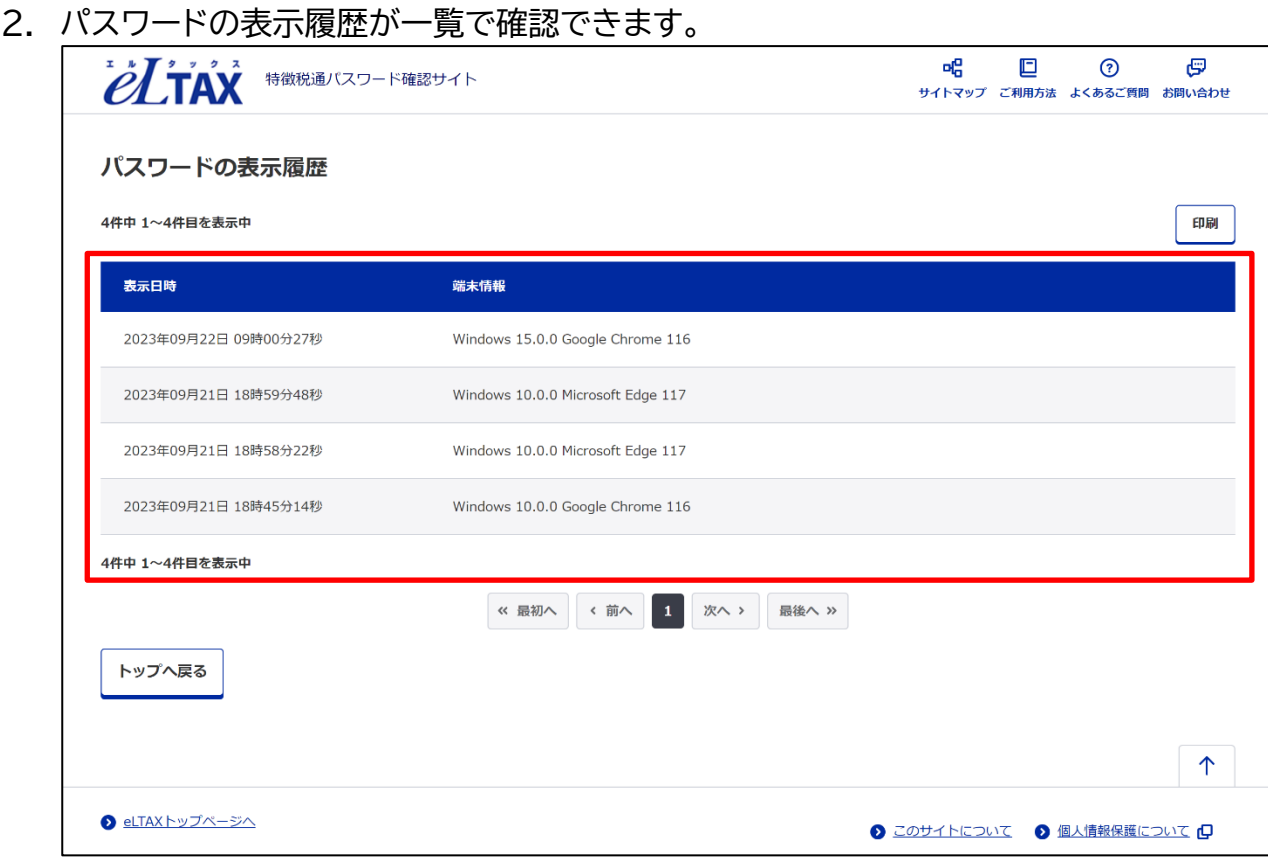

# <span id="page-19-0"></span>**サイトマップ**

サイトマップ画面は以下の項目で構成されています。

#### ■パソコン

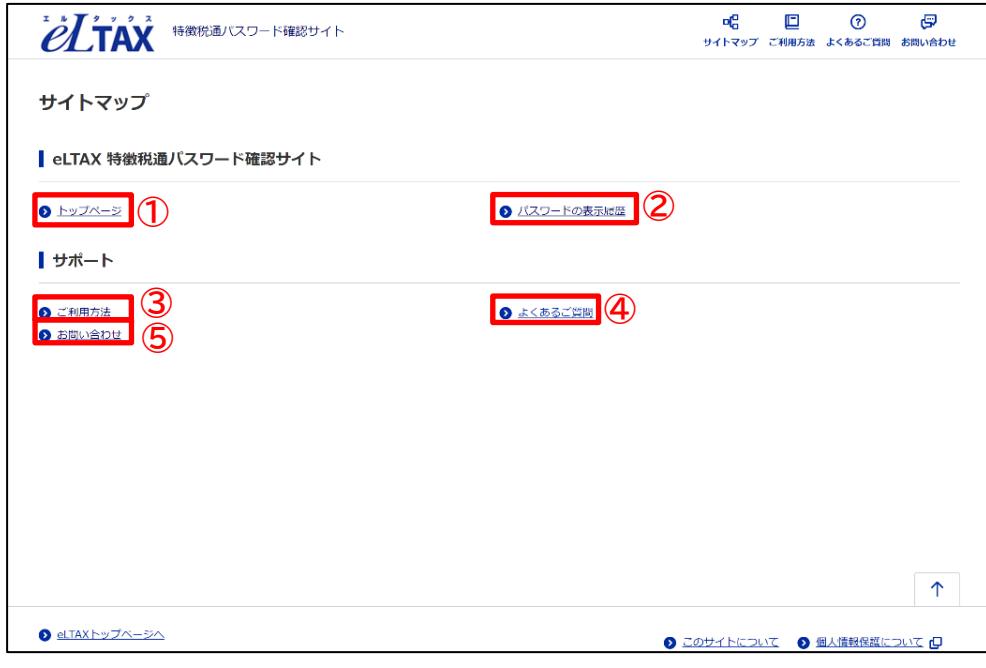

#### ■スマートフォン

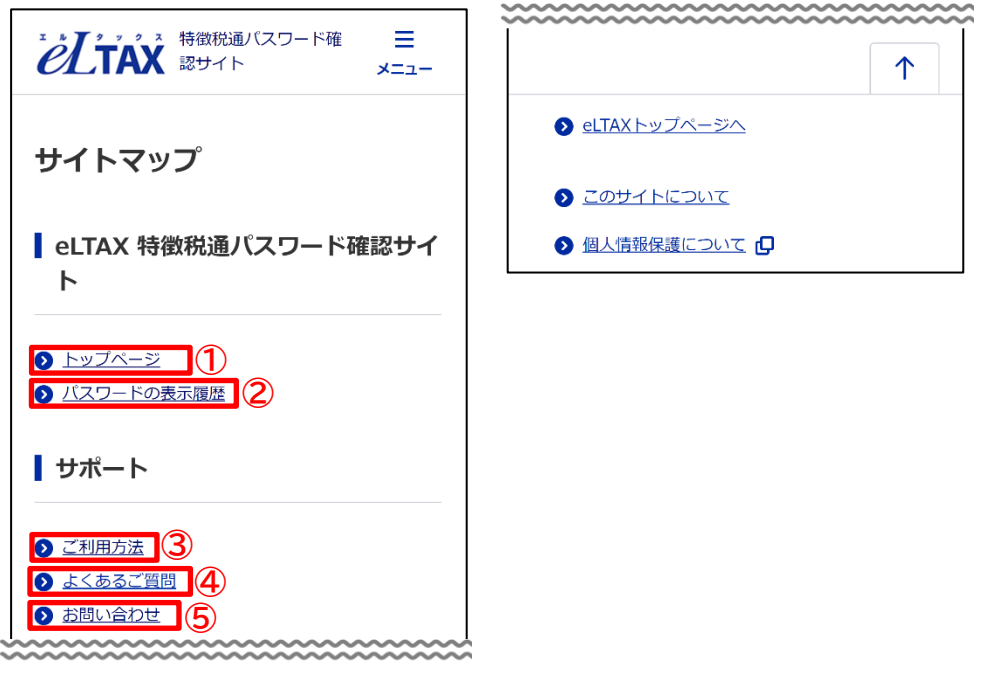

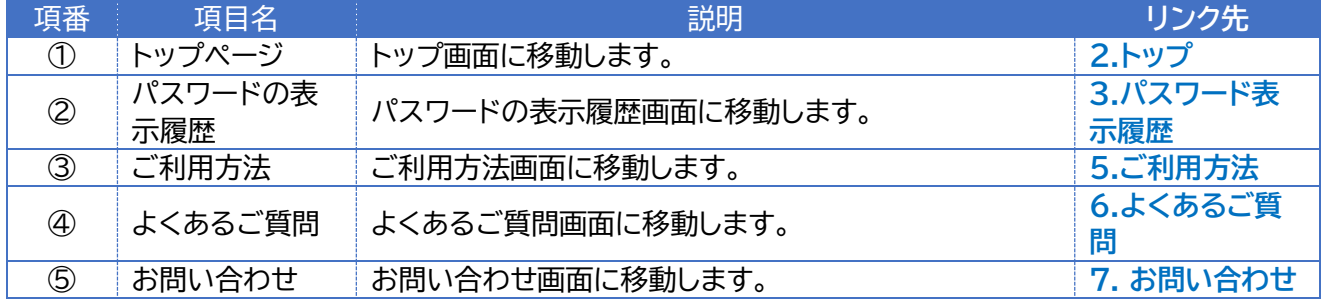

# <span id="page-20-0"></span><mark>5. ご利用方法</mark>

ご利用方法画面はパスワード確認サイトと記載事項確認サイトのご利用方法について説明して います。

以下の項目で構成されています。

■ご利用の流れはこちら ↓ (1)

 $\overline{\phantom{a}}$ 

#### ■パソコン

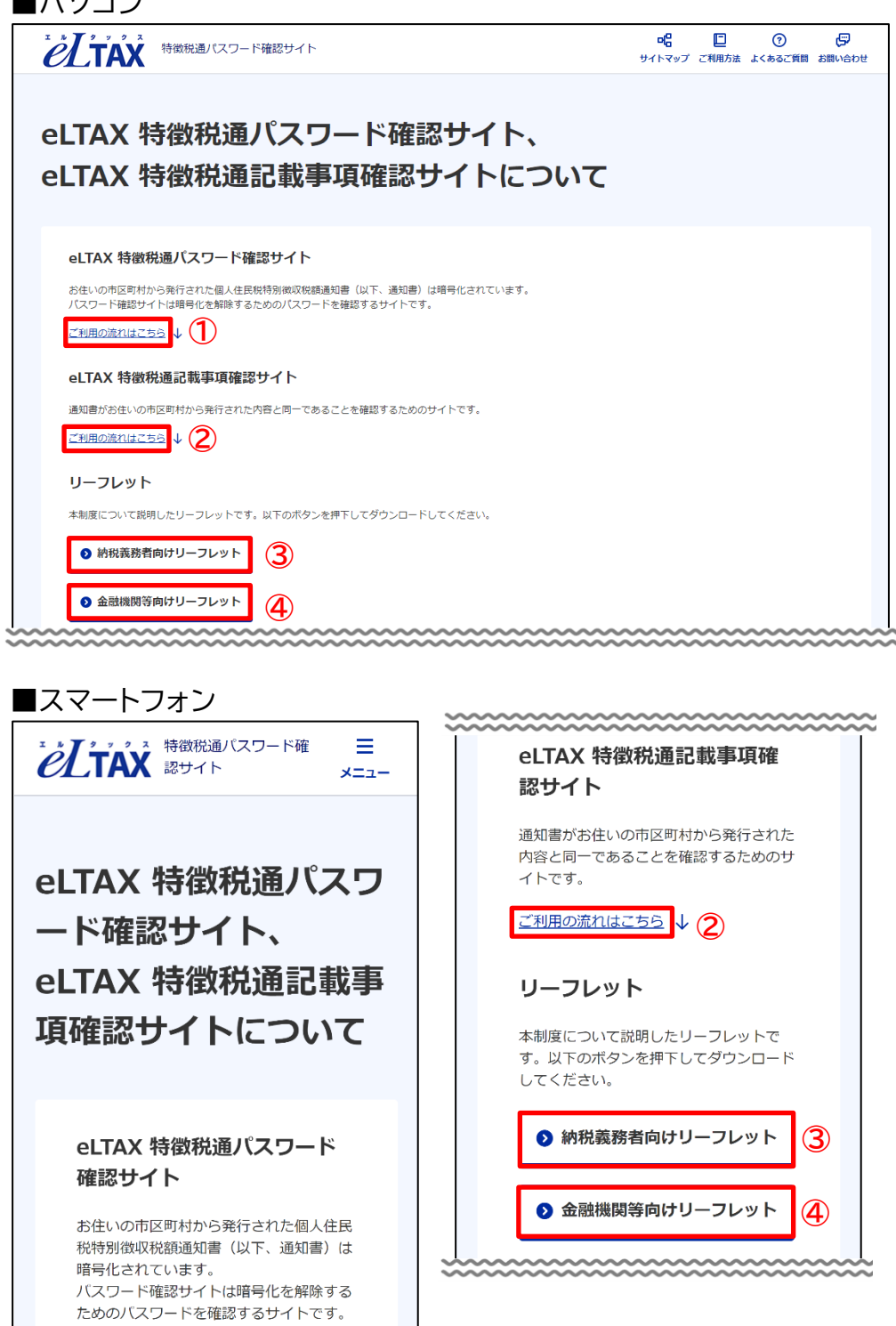

#### ご利用方法

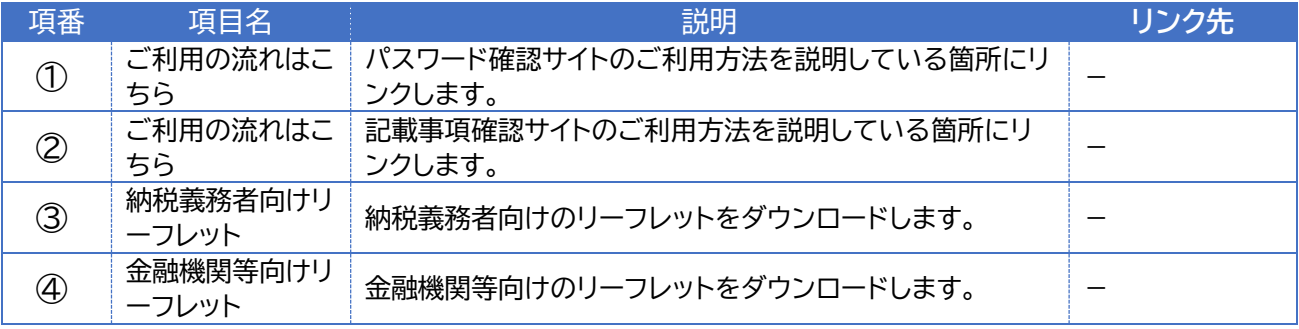

#### ■パソコン

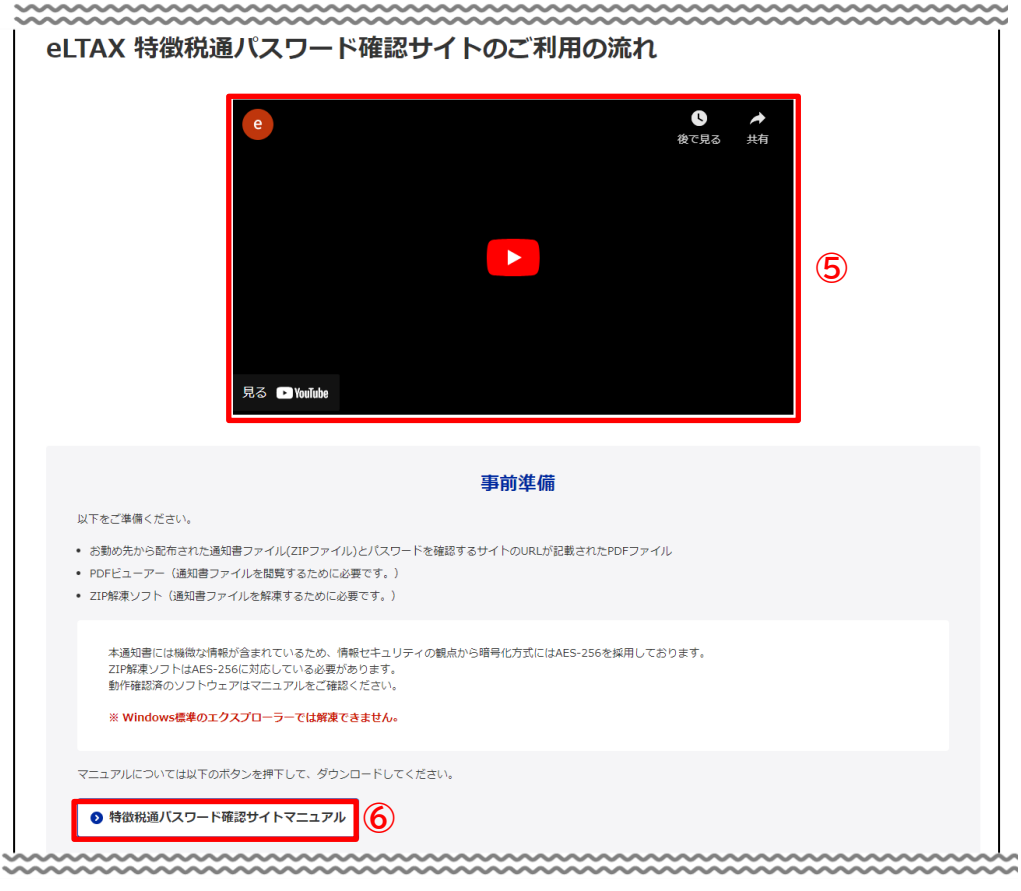

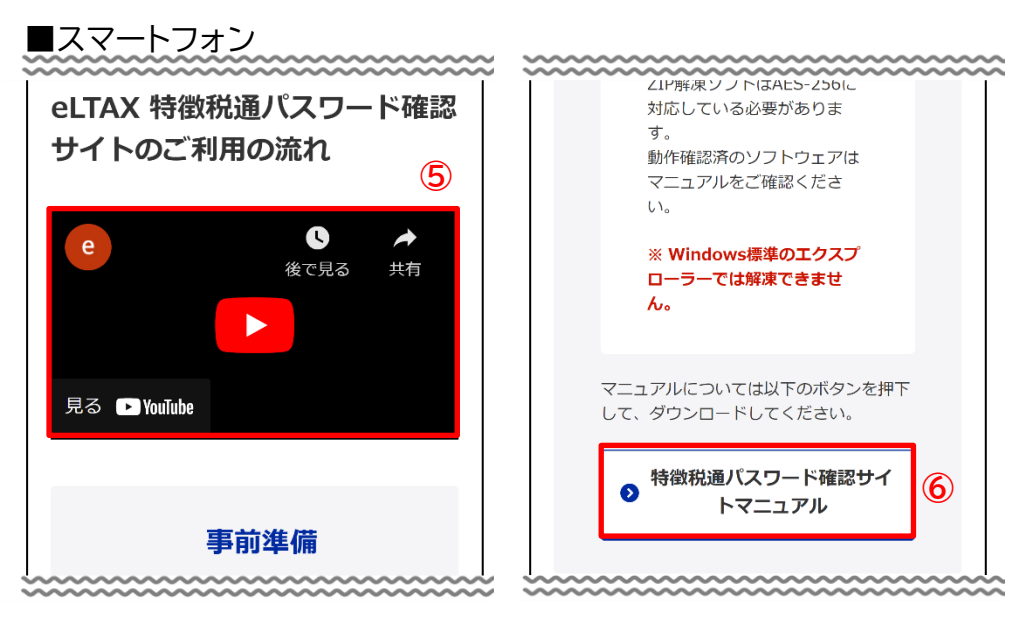

### ご利用方法

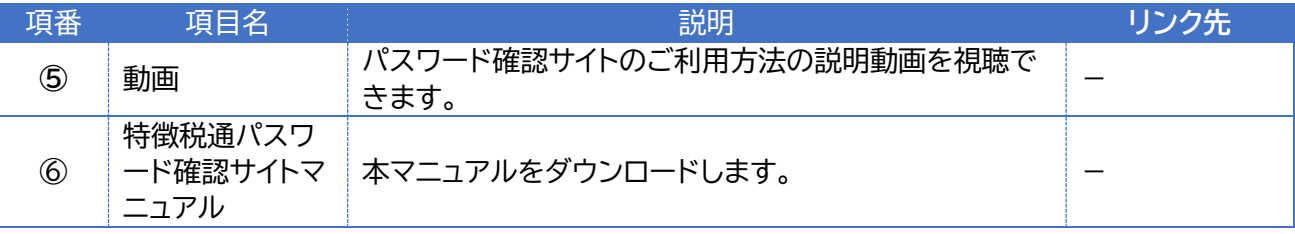

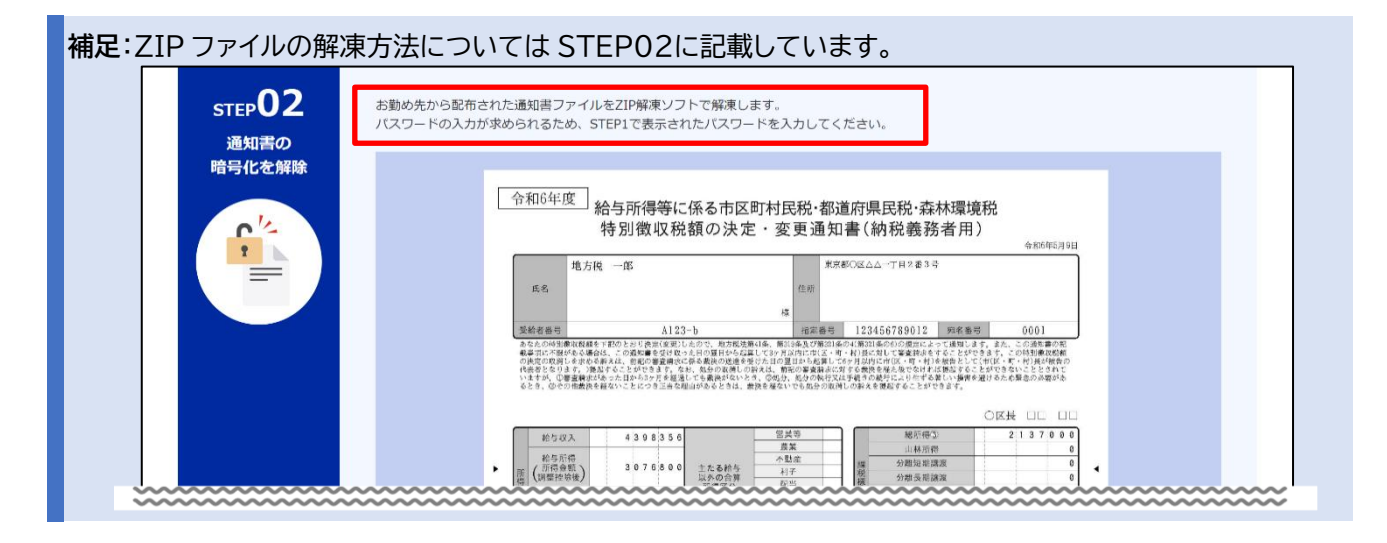

### ■パソコン

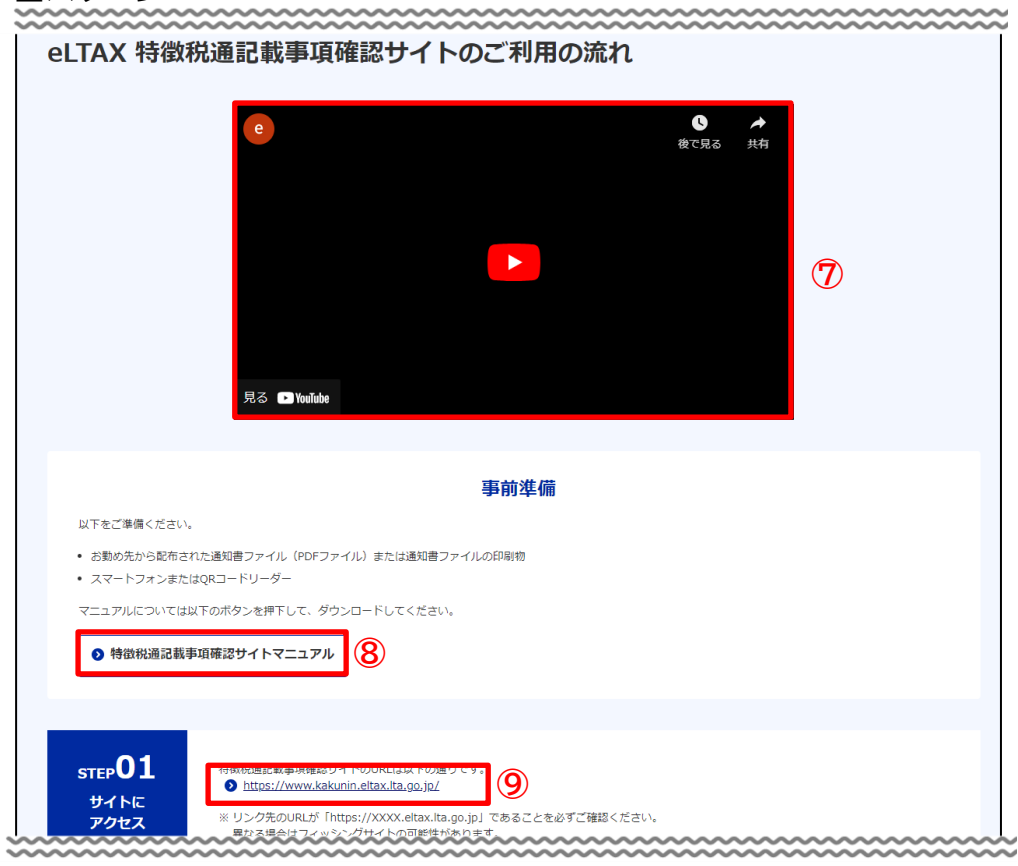

#### ■スマートフォン

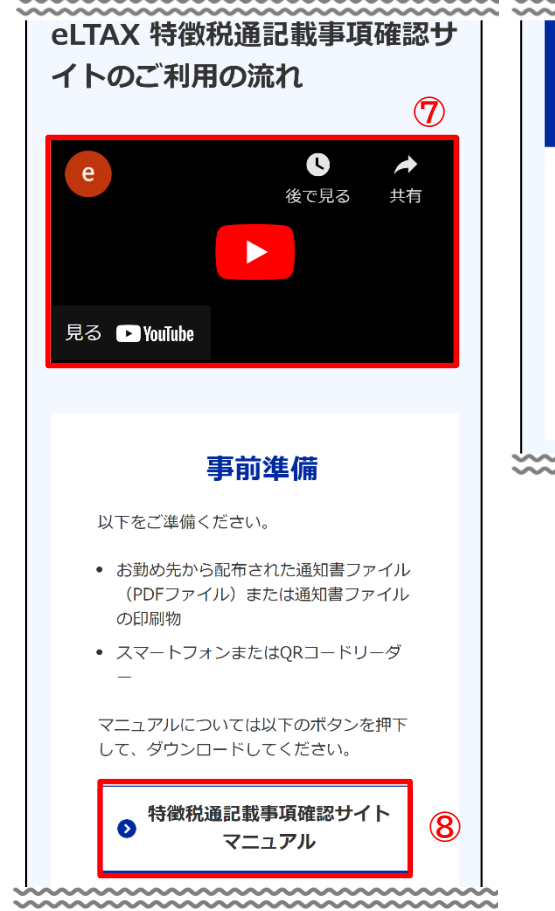

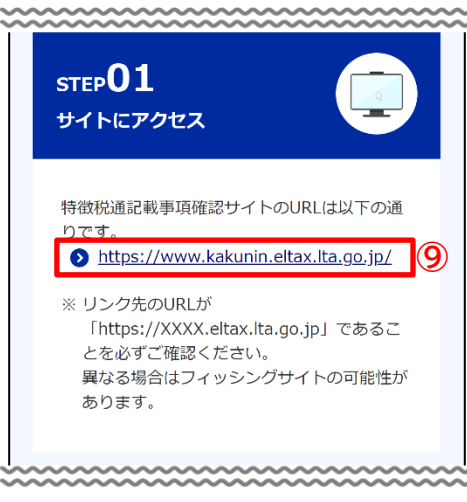

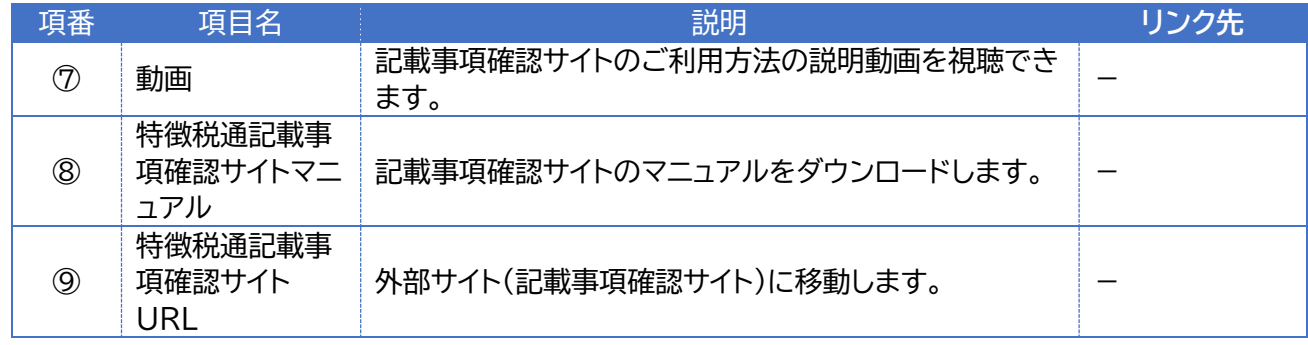

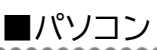

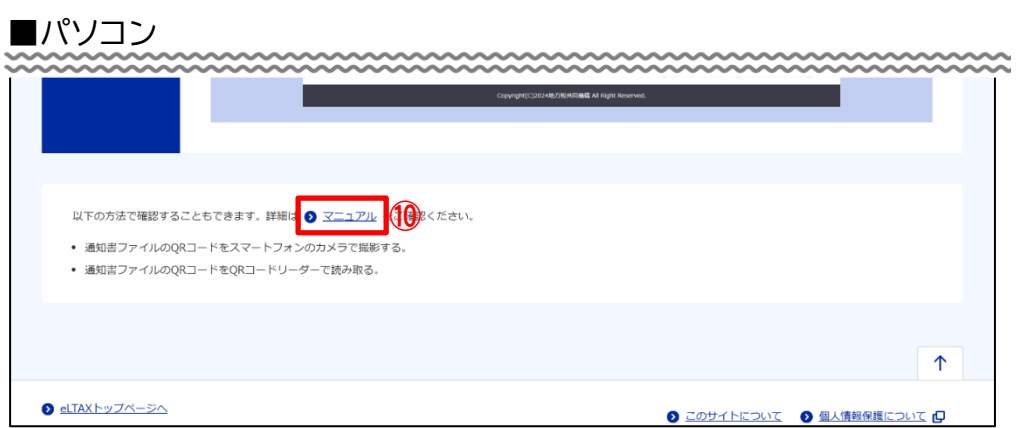

# ■スマートフォン

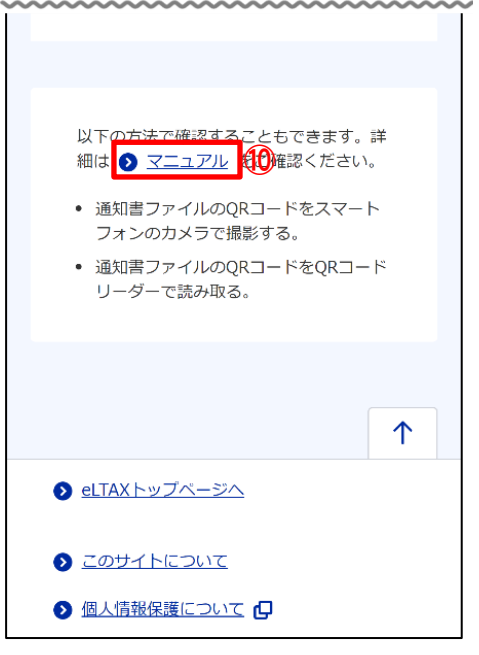

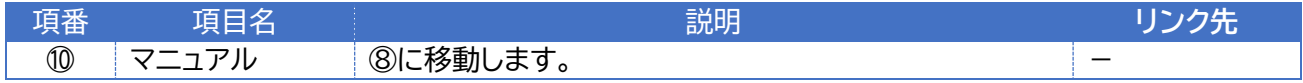

# <span id="page-25-0"></span>**よくあるご質問**

よくあるご質問について説明します。

### **6.1. よくあるご質問画面**

よくあるご質問画面は以下の項目で構成されています。

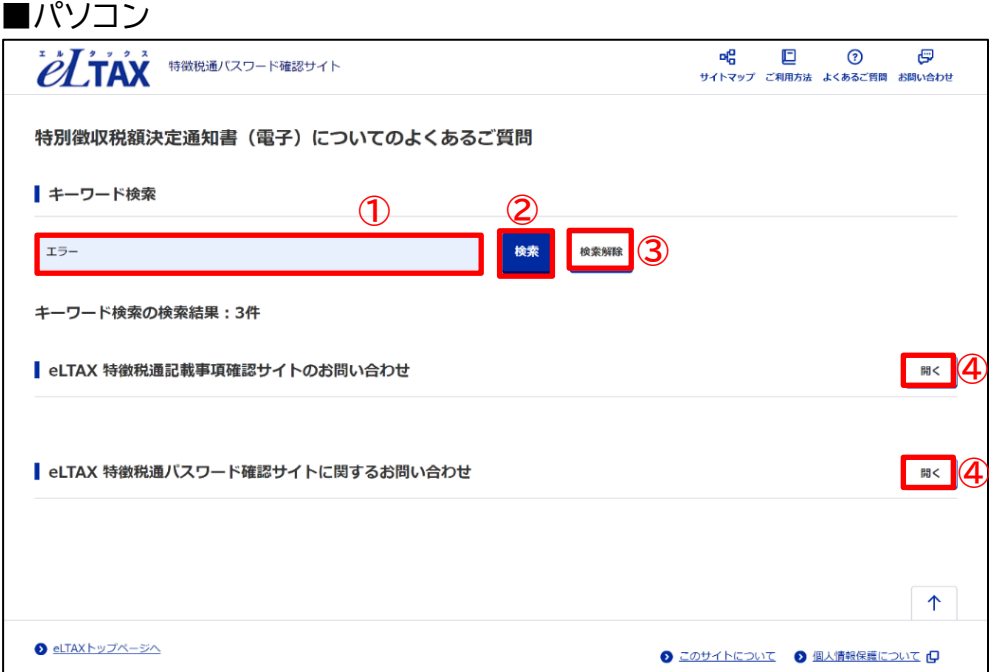

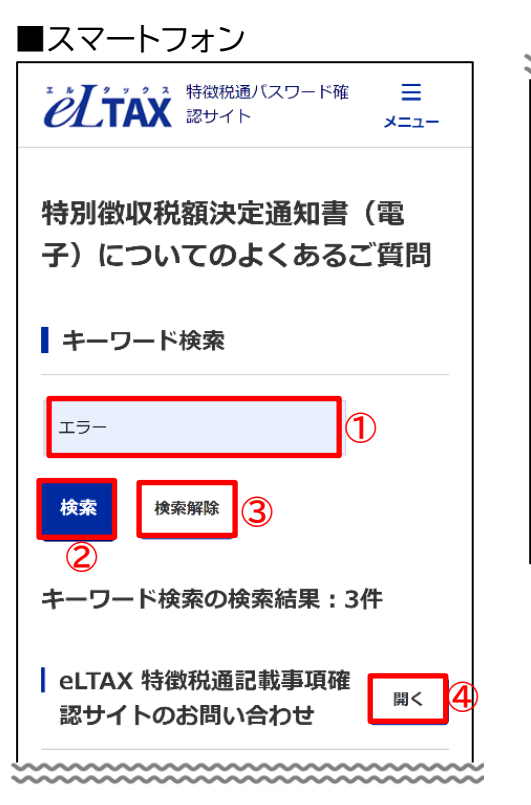

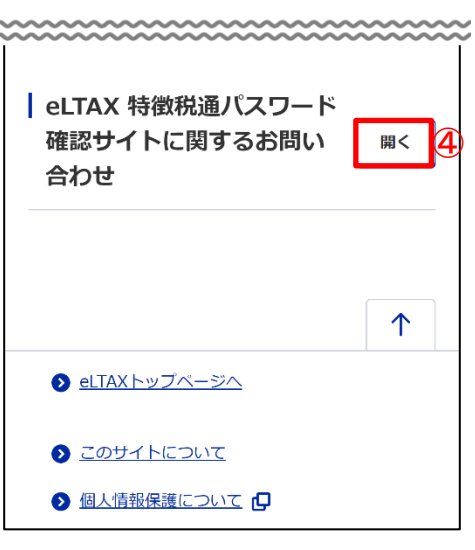

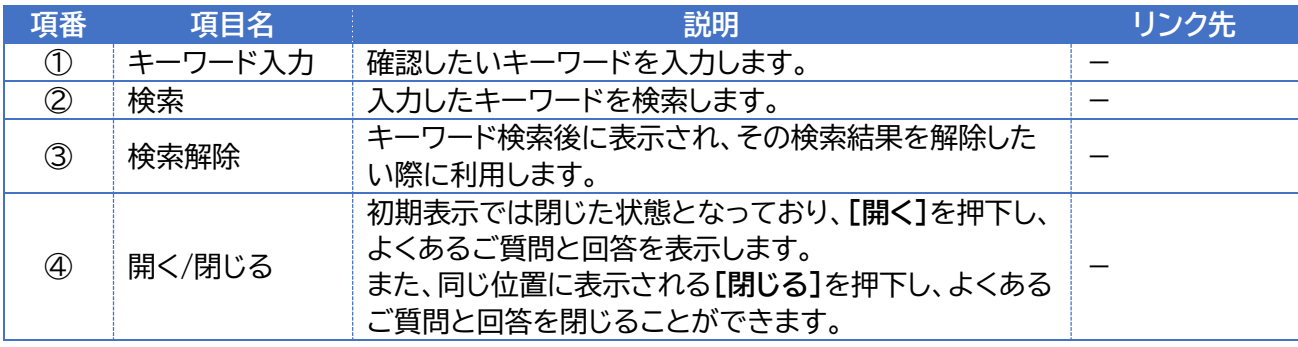

**6.2. 検索方法**

よくあるご質問の検索方法について説明します。

1. ヘッダーの**[よくあるご質問]**を押下し、よくあるご質問画面に移動します。

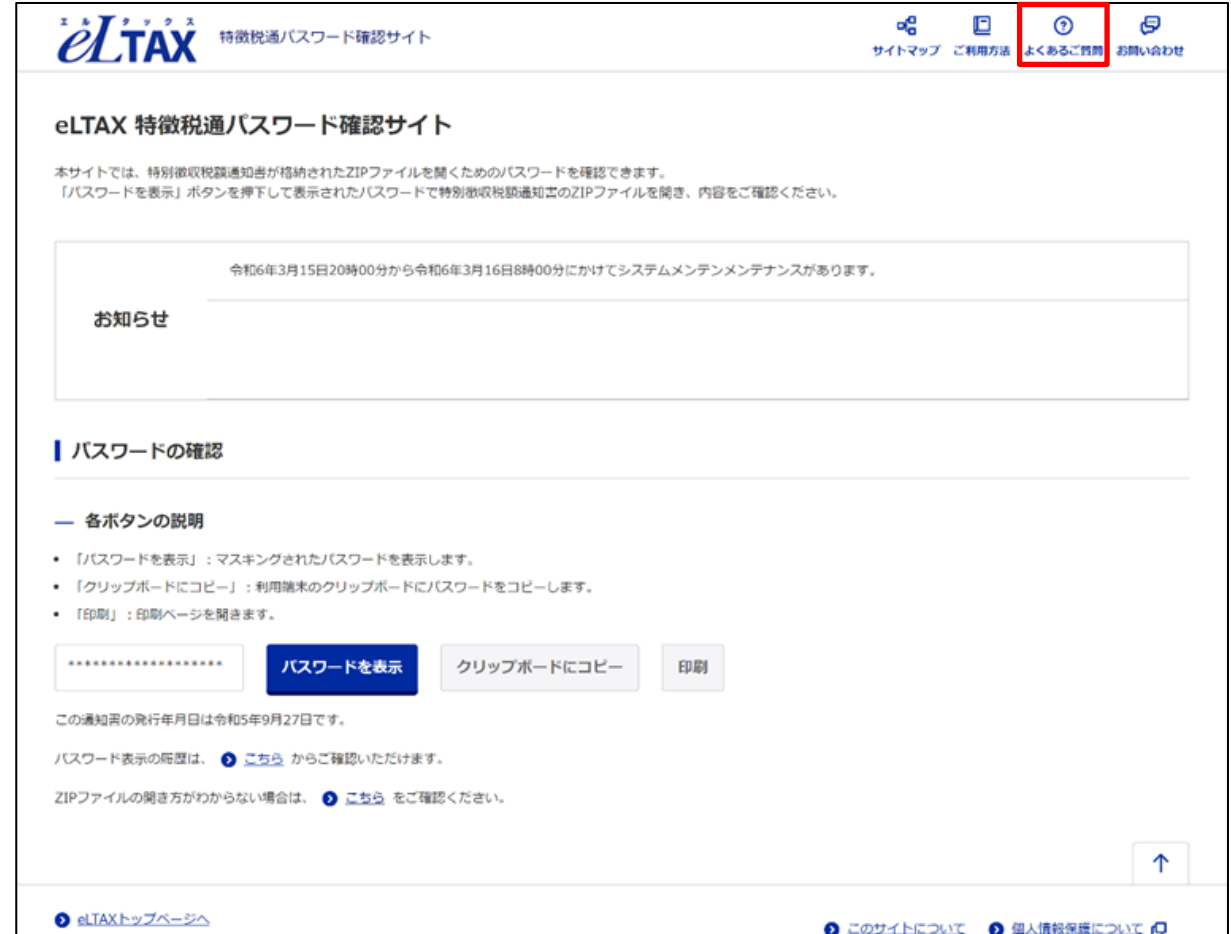

2. キーワード検索欄に検索したいキーワードを入力し、**[検索]**を押下します。

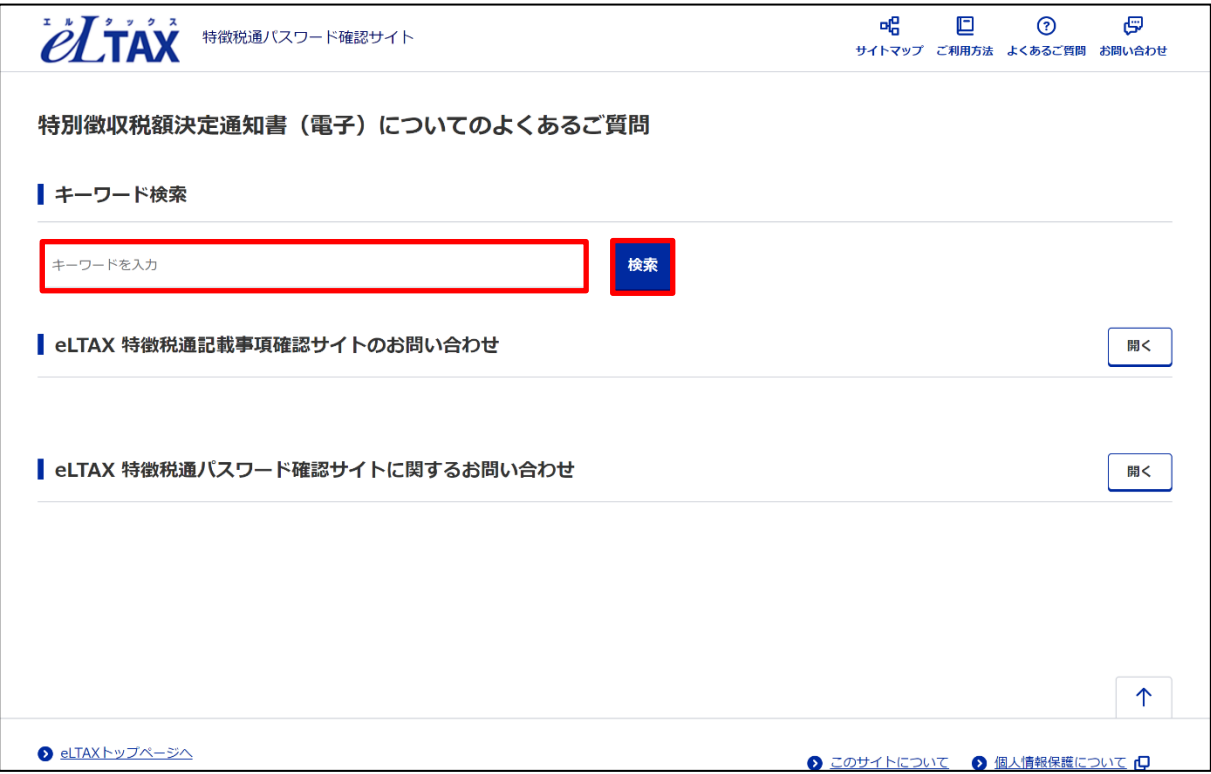

3. キーワードに該当する検索結果が表示されます。

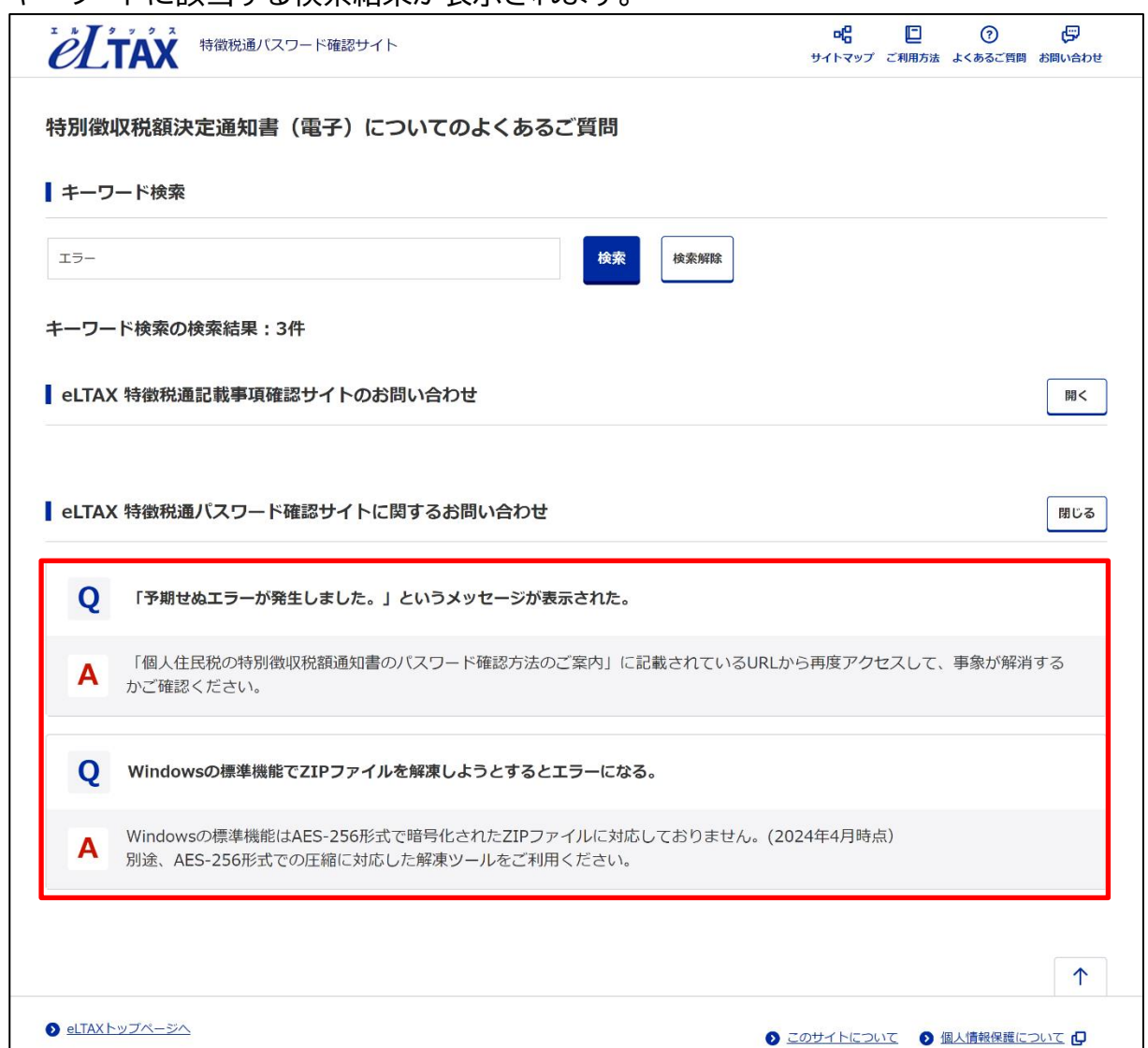

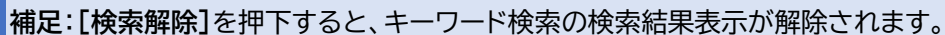

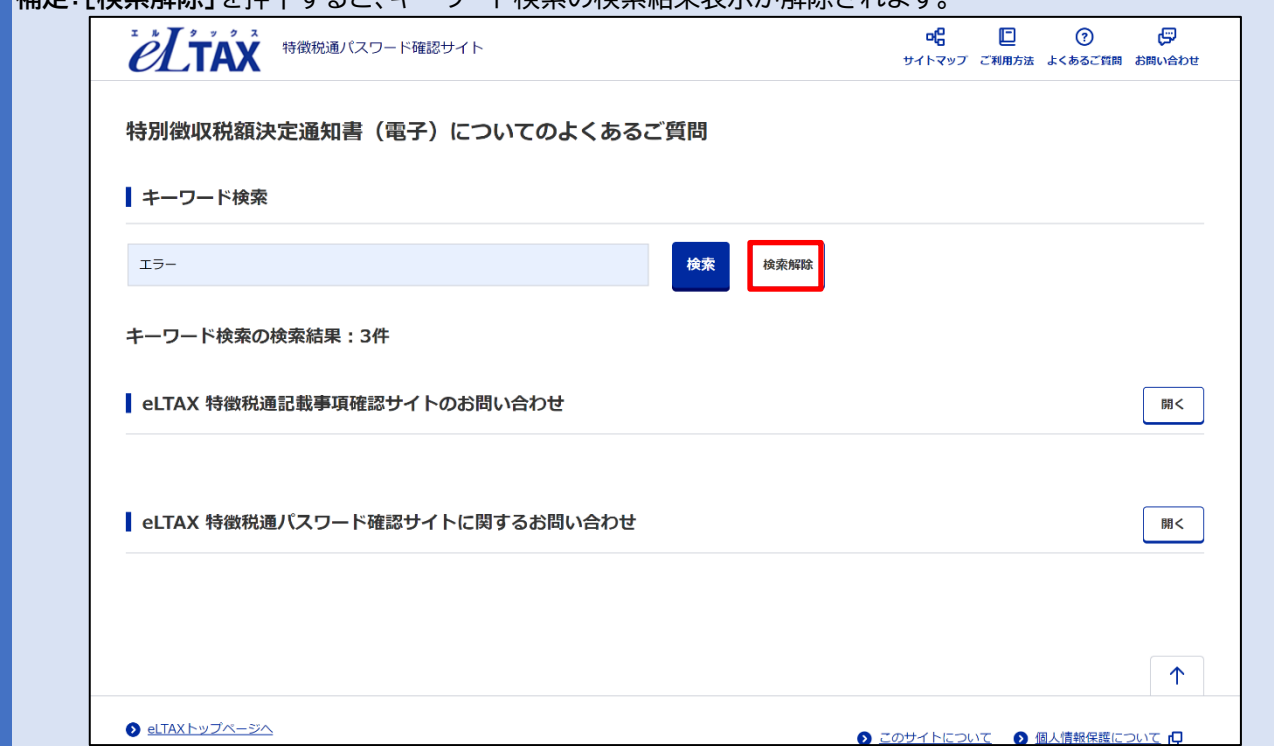

## <span id="page-29-0"></span>**お問い合わせ**

お問い合わせについて説明します。

#### **7.1. お問い合わせ画面**

お問い合わせ画面では、本システムに関するお問い合わせ方法について説明しています。 以下の項目で構成されます。

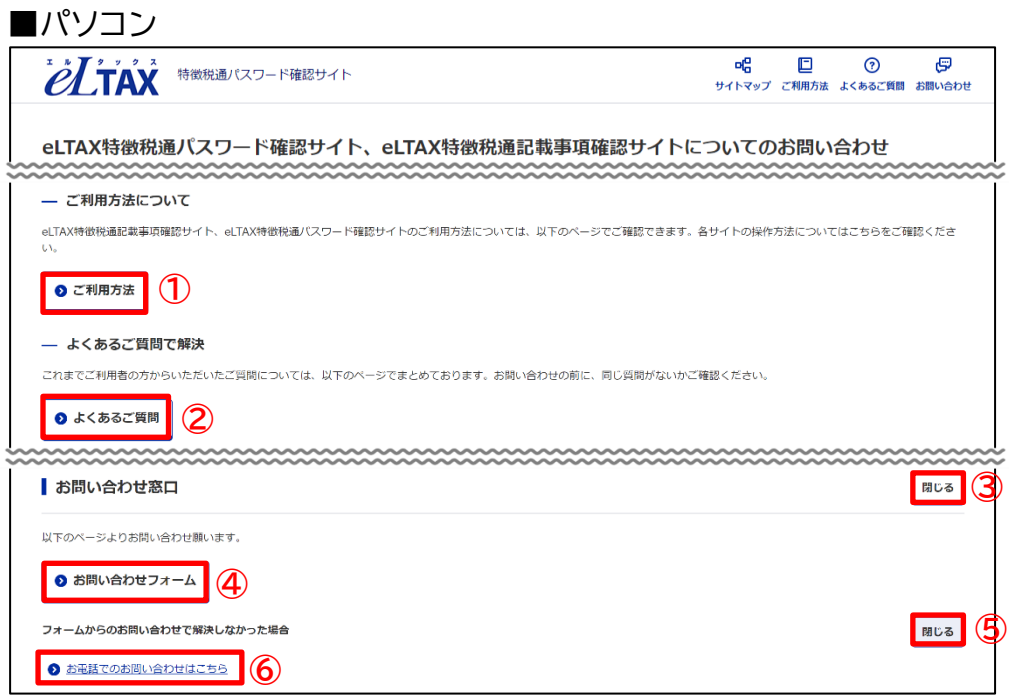

■スマートフォン

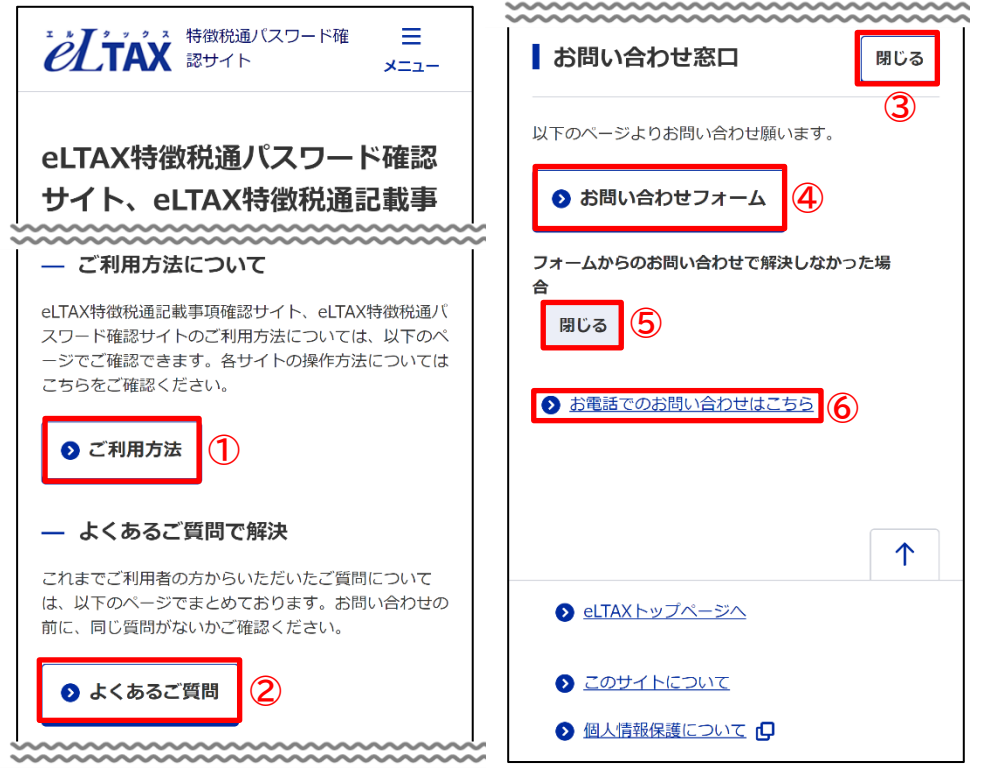

お問い合わせ

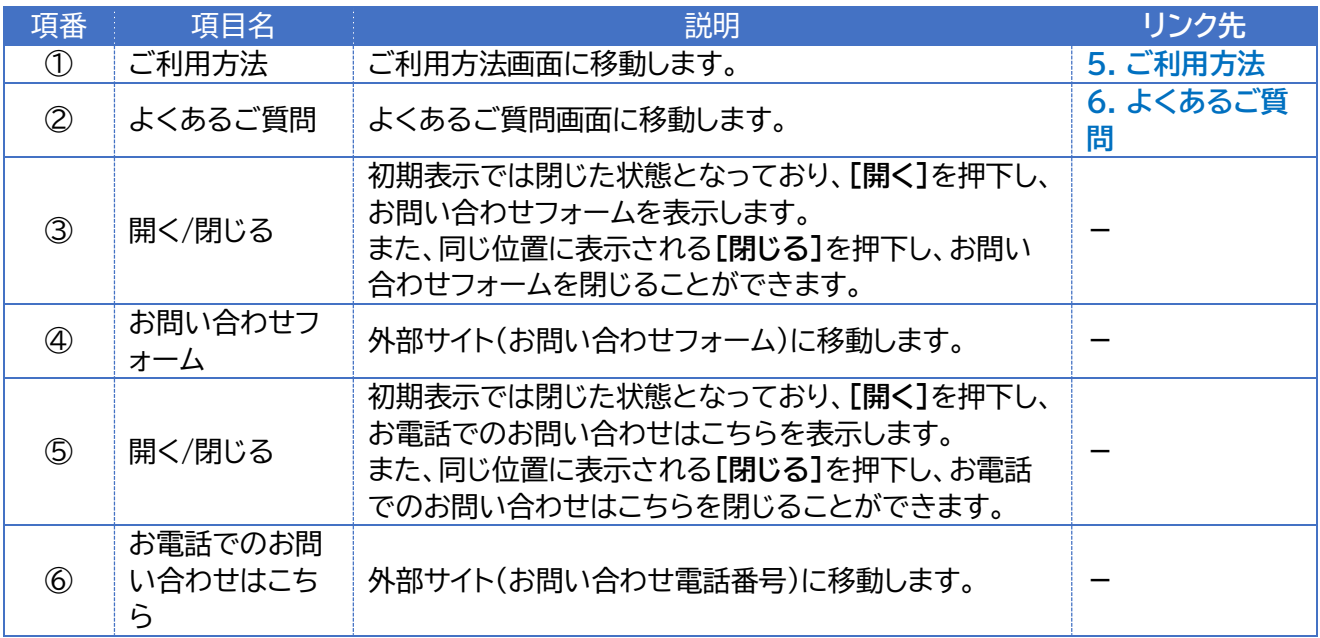

**注意 1**:お問い合わせする前に、事前に特別徴収を行っているお勤め先のご担当者様にお問い合わせください。 **注意 2**:事前にマニュアル、よくあるご質問をご覧の上、お問い合わせください。

**注意 3**:受け付けているお問い合わせは以下のとおりです。

・パスワード確認サイトに関する全般的なご質問

・パスワード確認サイトに関するご意見、ご要望

**注意 4**:以下のご質問については、お勤め先のご担当者様、お住いの市区町村、パソコン、スマートフォンのサポ ート先へ確認してください。

・通知書の内容に関する事項

- ・通知書、及びそのパスワードの通知方法に関する事項
- ・ZIP 解凍ソフトの操作に関する事項
- ・パソコン・スマートフォンの操作のサポート
- ・パスワード確認サイト以外の相談

# <span id="page-31-0"></span>**エラー**

エラーが発生した場合は、エラー画面が表示されます。 「個人住民税の特別徴収税額通知書のパスワード確認方法のご案内」に記載されている URL から再度アクセスして、操作をお試しください。 エラーの内容は以下の表を参照してください。

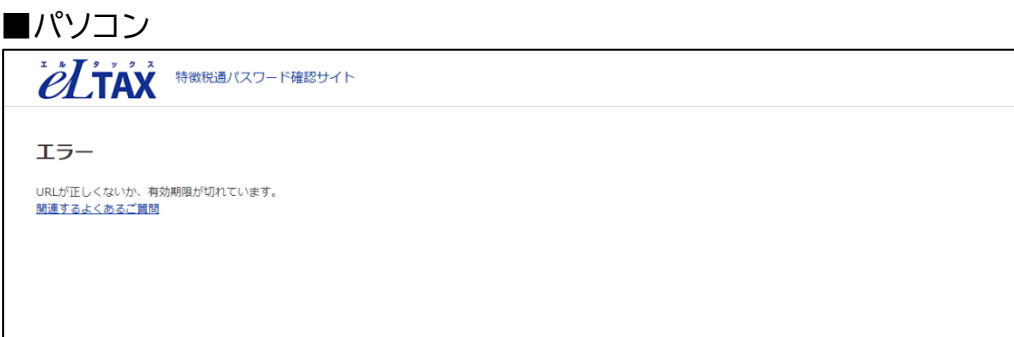

■スマートフォン

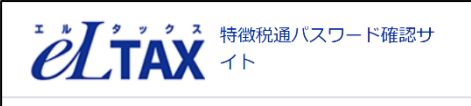

エラー

URLが正しくないか、有効期限が切れています。 関連するよくあるご質問

#### 以下のメッセージが表示されます。

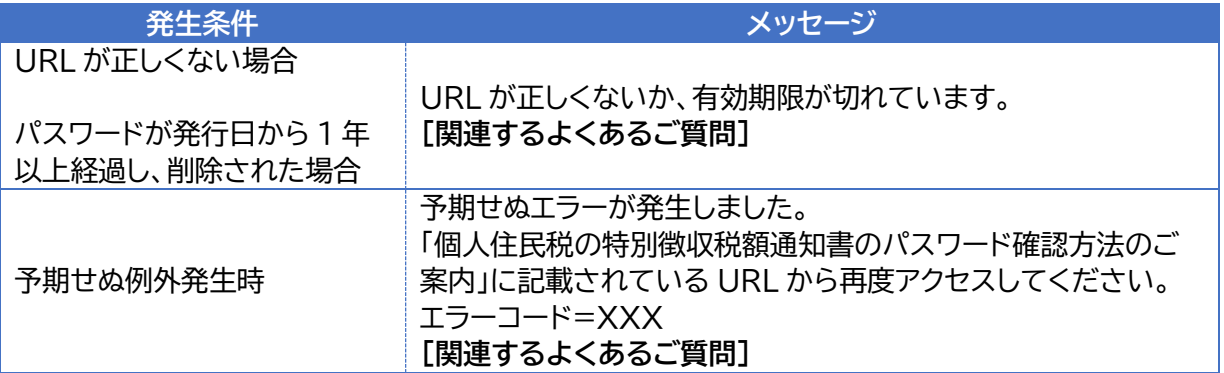

**補足**:エラーに関連するよくあるご質問が存在する場合は**[関連するよくあるご質問]**が表示されます。 その場合は**[関連するよくあるご質問]**を押下し、よくあるご質問を確認してください。

# <span id="page-32-0"></span>**メンテナンス**

メンテナンス中の場合、以下の画面が表示されます。 メンテナンス終了までしばらくお待ちください。

#### ■パソコン

**OLTAX** #### 1377-19

#### お知らせ

ただいまメンテナンス中のためサービスを停止しています。<br>ご不便をおかけいたしますが、メンテナンス終了までしばらくお待ちください。

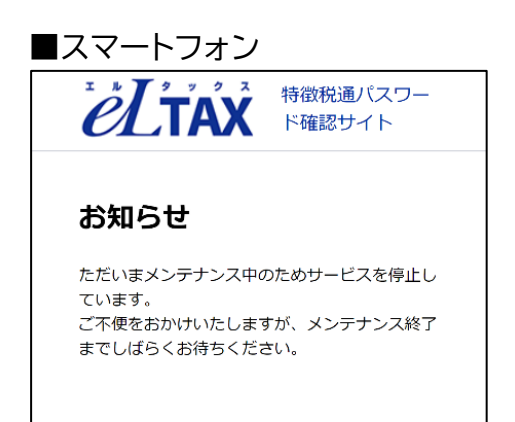

## <span id="page-33-0"></span>**セッションタイムアウト**

5 分間、操作を行わなかった場合には本サイトとの接続がいったん切れます。(セッションタイム アウトします)

1. 4 分間経過すると**「一定時間操作が行われなかったため、セッションを終了します。操作を続 けますか。」**と表示されます。

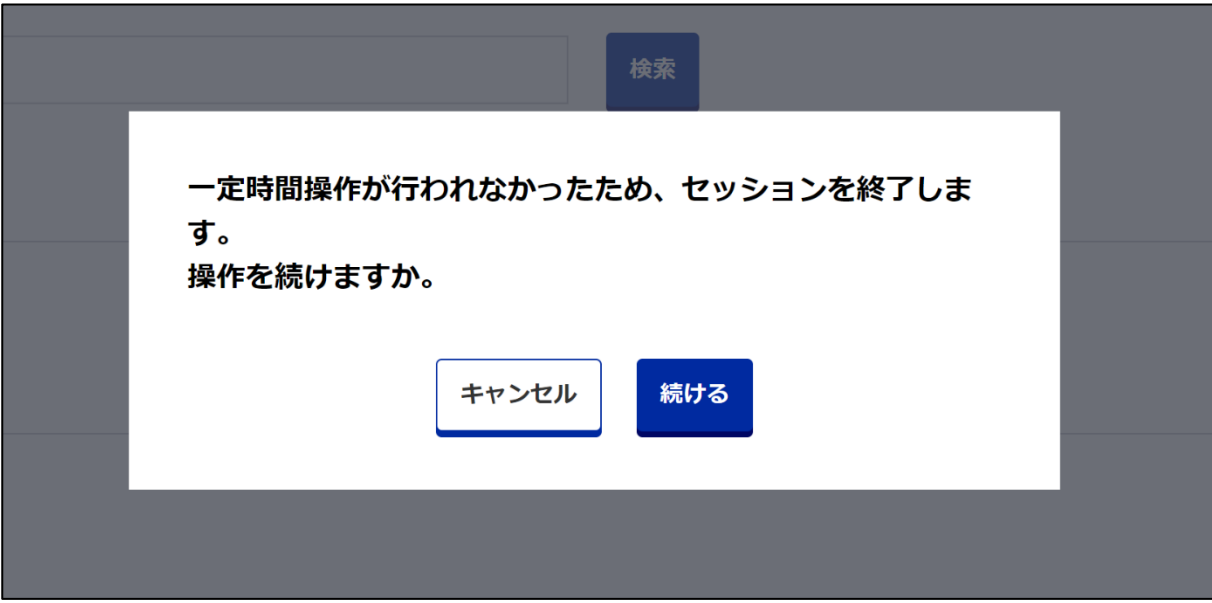

2. **[続ける]**を押下するとセッションは延長されます。

**[キャンセル]**を押下する、または 5 分間経過した場合、以下の画面に移動します。 「個人住民税の特別徴収税額通知書のパスワード確認方法のご案内」に記載されている URL から再度アクセスして、操作をお試しください。

■パソコン **OLTAX #@@@ZOSTARE** セッションタイムアウト 一定時間操作が行われなかったため、セッションを終了しました。 「個人住民税の特別徴収税額通知書のパスワード確認方法のご案内」に記載されているURLから再度アクセスしてください。 関連するよくあるご質問 ■スマートフォン **OLTAX** THE TANK THE TANK THE TANK THE TANK THE TANK THE TANK OF THE TANK OF THE TANK OF THE TANK OF THE TANK OF THE TANK OF THE TANK OF THE TANK OF THE TANK OF THE TANK OF THE TANK OF THE TANK OF THE TANK OF THE TANK OF T セッションタイムアウト

一定時間操作が行われなかったため、セッションを終了 しました。 「個人住民税の特別徴収税額通知書のバスワード確認方 法のご案内」に記載されているURLから再度アクセスし てください。 関連するよくあるご質問

**補足**:関連するよくあるご質問が存在する場合は**[関連するよくあるご質問]**が表示されます。 その場合は**[関連するよくあるご質問]**を押下し、よくあるご質問を確認してください。

# <span id="page-34-0"></span>**用語集**

本マニュアルで使用している用語をまとめています。

# A-Z

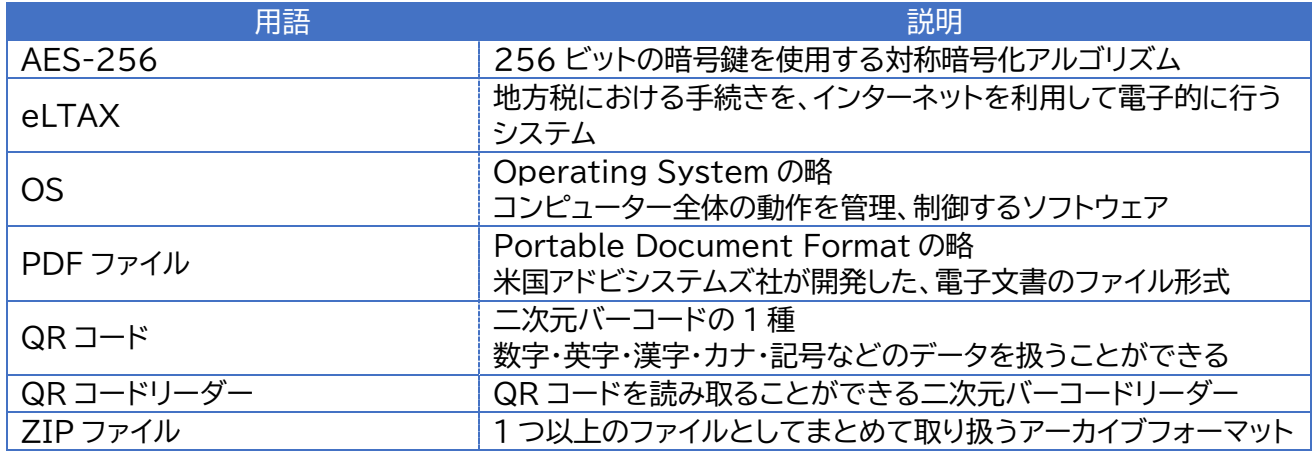

#### あ行

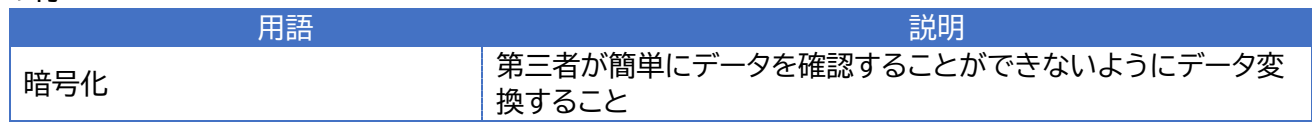

# か行

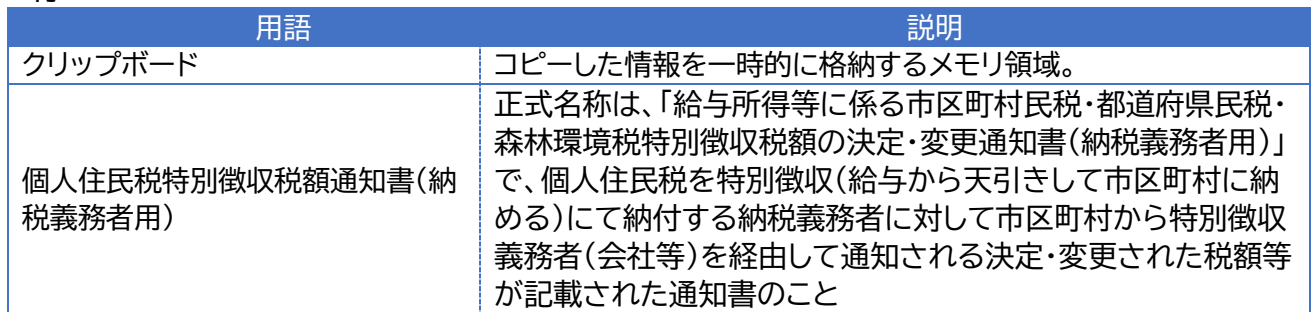

# さ行

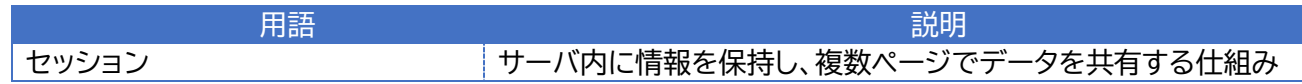

# た行

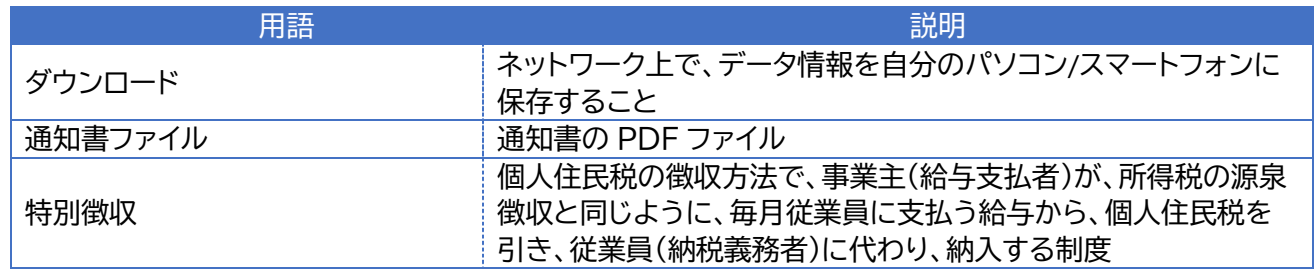

# な行

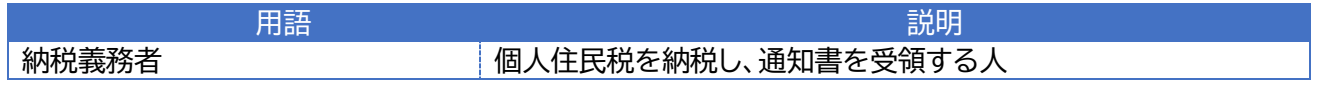

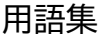

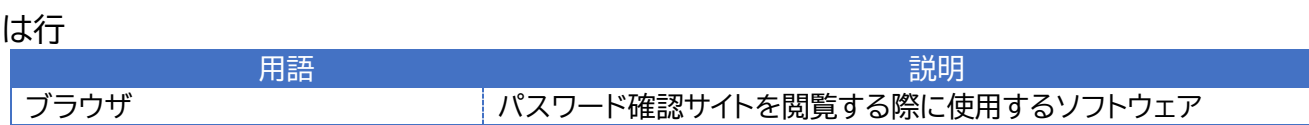

# <span id="page-36-0"></span>**改訂履歴**

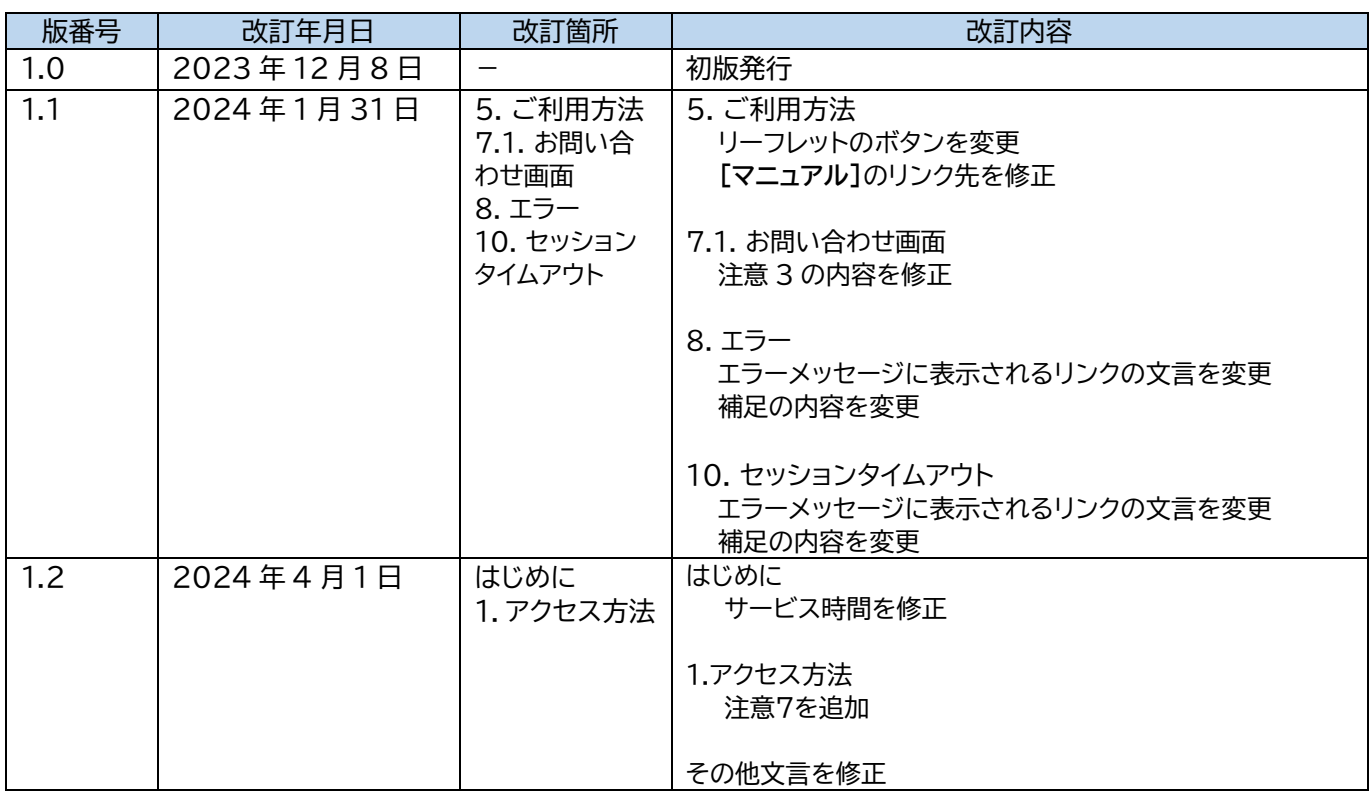